Министерство просвещение ПМР ГОУ ДПО «Институт развития образования и повышения квалификации Кафедра общеобразовательных дисциплин и дополнительного образования

# **Методическое пособие «GOOGLE ПРИЛОЖЕНИЯ В ПЕДАГОГИЧЕСКОЙ ДЕЯТЕЛЬНОСТИ»**

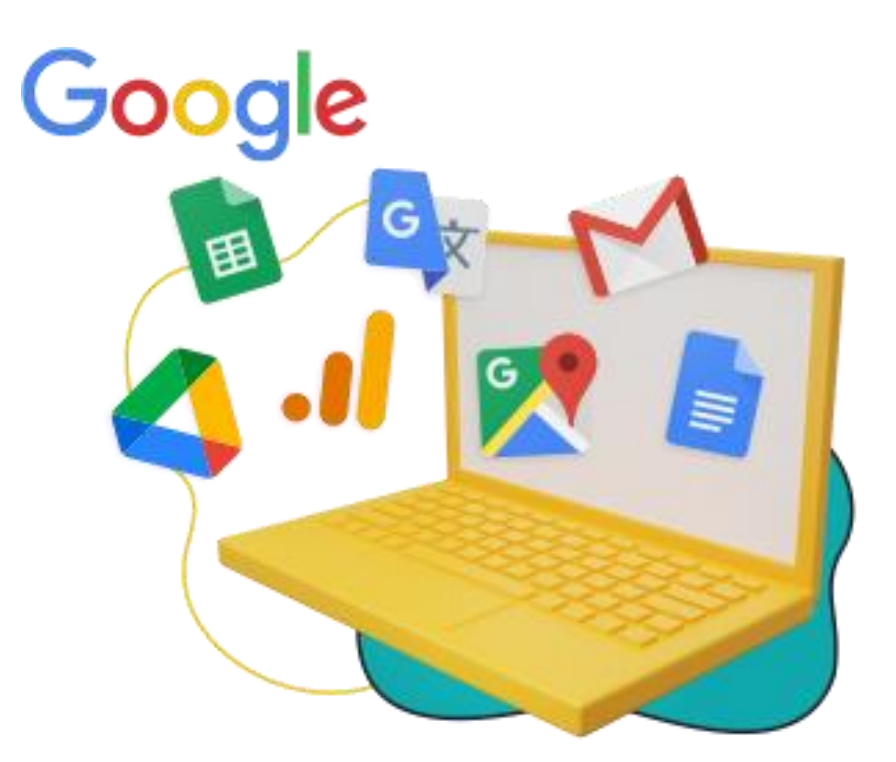

*Составитель: И.А. Гошко, ведущий методист, старший преподаватель кафедры общеобразовательных дисциплин и дополнительного образования ГОУ ДПО «ИРОиПК»*

Тирасполь, 2023

Методическое пособие «Google приложения в педагогической деятельности» предназначено для педагогов и содержат сведения и инструкции по работе с приложениями Google.

# **СОДЕРЖАНИЕ**

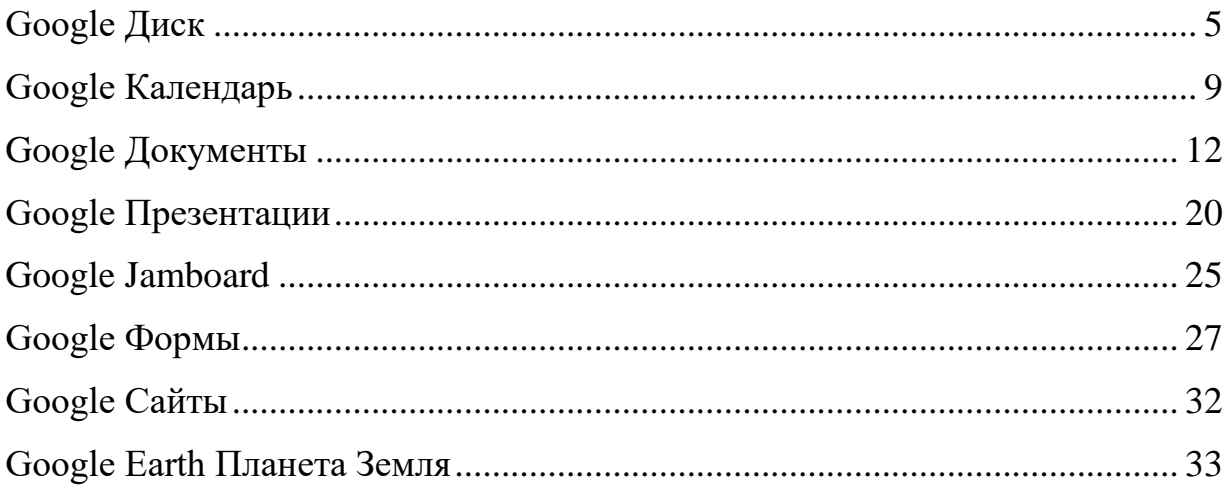

#### **ВВЕДЕНИЕ**

Современные тенденции развития общества напрямую связаны с развитием информационной среды. XXI век – это век информатизации, которая охватывает все сферы деятельности, в том числе и образование. Кроме того, современное информационное общество стремительно становится мобильным. А это значит, что доступ к информации и услугам обеспечивается пользователям постоянно, независимо от времени и места нахождения.

Приоритетное развитие информационного пространства мобильного образования предполагает наличие постоянного доступа к электронным образовательным ресурсам и услугам, в том числе в учреждении образования, дома, в дороге. Это касается всех участников образовательного процесса: учащихся и их законных представителей, педагогов, руководителей системы образования. Мобильность каждого участника образовательного процесса становится обязательным условием успешности в новом информационном обществе. Для обеспечения такой мобильности появились «облачные» технологии, лидерами среди которых являются различные сервисы Google.

Компания "Google" - это самая известная и популярная в мире корпорация, инвестирующая в интернет-поиск и рекламные технологии. Однако кроме обычного поиска, она предлагает так же целый ряд других сервисов и инструментов. Большинство из них является веб-приложениями, требующими от пользователя лишь наличия браузера и выхода в интернет. Некоторые же из них нуждаются в отдельной установке, но таких сервисов немного.

Главное преимущество сервисов и инструментов Google перед их конкурентами это, прежде всего, наличие единой системы входа и авторизации, а так же централизованное облачное хранилище данных. Заведя один раз учетную запись Google, можно использовать множество продуктов и сервисов.

У компании Google есть и сервисы, специально созданные для сферы образования.

Сервисы Google - это целостная система, доступ к которой получает любой владелец аккаунта Google. Данные веб-приложения требующие от пользователя только наличия браузера и интернет-подключения.

Организация мобильного образования посредством применения сервисов Google имеет ряд преимуществ:

доступ к информации с любого устройства, подключённого к интернету;

независимость от операционной системы и программного обеспечения на локальном компьютере;

- ⎯ возможность бесплатно использовать различных приложений;
- ⎯ совместная работа с данными для чтения или редактирования;
- оперативность.

Среди сервисов Google, наиболее востребованными и способствующими решению основных образовательных задач, можно выделить «Google Диск», «Google Почта», «Google Календарь», «Google Документы», «Google Презентации», «Google Таблицы», ««Google Класс», «Google Формы», «Google Сайт», «Google Meet», «Google Jamboard». Данные сервисы позволяют не только осуществлять разработку и предоставление доступа к электронным образовательным ресурсам, но и способствуют организация коммуникации и совместной работы обучающихся, помогают педагогам осуществлять контроль и оценку учебных достижений, дистанционно управлять обучением и создавать индивидуальную стратегию обучения в соответствии с потребностями всех участников образовательного процесса.

# **GOOGLE ДИСК**

<span id="page-4-0"></span>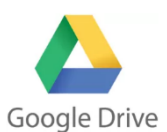

Сервис *«***Google Диск***»* - это удобное и надежное место для хранения различных типов файлов: текстовых документов, таблиц, графических и иных изображений, аудио- и видеоконтента. Диск - популярное облачное хранилище, которое не позволит потеряться документам и обеспечит

возможность удаленно работать с ними на различных устройствах, имеющих доступ к сети Интернет.

На сегодняшний день функциональные возможности данного сервиса достаточно широки:

− возможность публиковать загруженные в «Google Диск» фотографии в Google+;

− совместно редактировать документы, делиться ими, не используя при этом электронную почту;

дает возможность создавать новые документы, открывать к ним доступ другим пользователям, и таким образом;

имеет конкретный объем памяти: 15 ГБ используется бесплатно и 100 ГБ или 1 ТБ дополнительного пространства можно приобрести;

хранилище автоматически помещаются файлы, прикрепленные к входящим и исходящим сообщениям Gmail, и сами электронные письма, а также все фотографии, загруженные в Google Фото .

Для работы с сервисом достаточно перейти на сервис «Google Диск» в Интернете (адрес сервиса - drive.google.com). В разделе «Мой диск», можно храниться созданные и загруженные вами файлы и папки, а также документы, к которым вам будет предоставлен доступ другими пользователями. Чтобы диск был доступен со всех ваших устройств, в них необходимо войти в аккаунт Google. С помощью поисковой системы Google Диска можно легко и быстро найти нужный вам файл по заданным параметрам. Достаточно в верхнем горизонтальном поле главной страницы ресурса «Поиск на диске» ввести название документа. Все файлы, загруженные на диск или созданные в нём, можно распределить по категориям: доступные мне, недавние, фото, помеченные. Чтобы перейти в нужную категорию, необходимо щелкнуть на её название на левой боковой панели страницы.

Сервис «*Google Диск*» как интернет-ресурс имеет ряд преимуществ:

− предоставляет полный контроль над созданными и загруженными файлами (вы можете дать к ним доступ любому пользователю, указать рамки их действий: чтение, редактирование);

− это не просто место для хранения важных данных и быстрого доступа к ним, а ещё и онлайн-офис, достаточно универсальный и с возможностью расширения его функционала за счет сторонних расширений (создание и редактирование файлов);

− прямо из браузера можно открывать около 30 типов файлов, даже если эти программы не установлены на компьютере;

− на диске сохраняются все ваши изменения за предыдущие 30 дней (есть возможность вернуться к правкам, которые вы вносили ранее);

− удобный интерфейс сервиса позволяет работать с файлами эффективнее;

− для того чтобы начать пользоваться возможностями облачного хранилища достаточно просто иметь или создать заново аккаунт в Google.

Сервис «*Google Диск*» органично включается в образовательный процесс, делает его более динамичным и эффективным. Сервис позволяет организовать совместную деятельность коллег и учащихся, дает возможность сэкономить драгоценное время, работать совместно удаленно друг от друга и даже общаться посредством «*Google Диска*». Общий диск позволит создать библиотеку олимпиадных заданий для организации эффективной подготовки учащихся не только в рамках одного учреждения образования, но и позволит согласовать работу на уровне района, области, республики.

Данный сервис будет также крайне эффективен для организации работы учащихся профильных классов по подготовке к централизованному тестированию. Общий диск может содержать тематические тесты, дополнительную литературу, подборку презентаций, разборы заданий централизованного и репетиционного тестирования прошлых лет.

Диск с общим доступом может также использоваться и в работе классного руководителя. Данный ресурс позволит организовать совместную работу родителей и учащихся по созданию альбомов фотографий, видеоотчетов о воспитательных мероприятиях на протяжении всего курса обучения в школе и послужить ценным источником материалов для организации выпускных мероприятий.

Полезен будет сервис «*Google Диск*» и для организации работы методических объединений учителей и ресурсных центров. Сервис позволит обмениваться эффективным педагогическим опытом и послужит ресурсом для повышения качества преподавания учебных предметов. Для использования сервиса Google Диск, доступ к которому осуществляется по адресу [www.drive.google.com,](http://www.drive.google.com/) необходимо завести аккаунт, включающий в себя адрес Gmail и профиль Google. Для создания аккаунта, необходимо перейти на страницу [www.accounts.google.com/signup.](http://www.accounts.google.com/signup)

Находясь на любой странице Google, можно войти в Google Диск, нажав на пиктограмму в правом верхнем углу и выбрав из появившегося списка пункт «Диск» .

*Google Drive с легкость может полностью заменить все бумажные учебники, рабочие тетради и конспекты преподавателей и учеников, что позволит вам иметь доступ к своим материалам в любом месте и с любого устройства.*

Для загрузки файлов в пространство Google Диска можно просто перетащить необходимый файл (или папку) из окна папки на ПК в окно браузера или воспользоваться кнопкой «Загрузить» в левом верхнем углу.

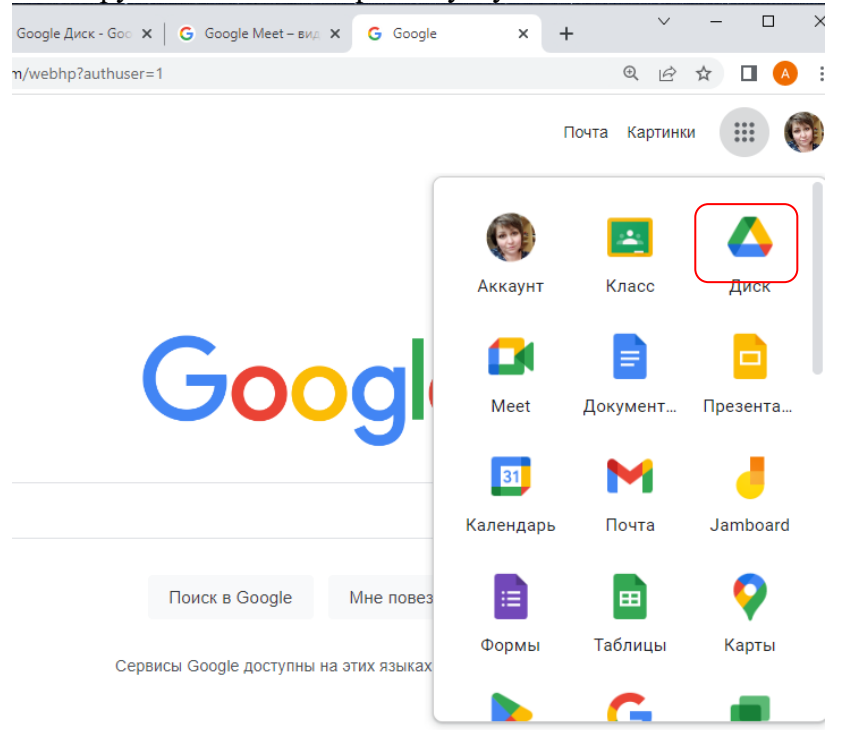

Работая с Google Диском, существует возможность полного контроля того, кто и как может использовать файлы, папки и документы.

Совместный доступ в Google Диск позволяет:

работать в реальном времени вместе с коллегами и друзьями;

− исключить использование бесконечной отправки файлов по электронной почте;

− выбирать, кто может просматривать и редактировать файлы, с помощью параметров и уровней доступа;

делиться результатами работы с другими людьми.

Управление доступом к файлам, папкам и документам Google осуществляется с помощью настроек совместного доступа. Для перехода к ним необходимо выбрать нужный файл (папку) и нажать на кнопку «Сделать общими».

В открывшемся окне можно задать параметры доступности для данного элемента в Google Диске, а также настроить уровень доступа для каждого пользователя или группы (рисунок 44).

Параметры доступности определяют, каким образом другие пользователи смогут получить доступ к файлам, папкам и документам Google текущего пользователя. Все создаваемые, синхронизируемые и загружаемые на Google Диск элементы изначально имеют статус «Личные».

Различают следующие параметры доступности:

− Общедоступно в Интернете – доступ к файлу есть у всех. Общедоступные файлы могут быть включены в результаты поиска, и открыть их сможет любой пользователь, который найдет их адрес. Этот вариант доступа рекомендуется, когда необходимо распространить какую-либо информацию.

− Пользователи, у которых есть ссылка – доступ к файлу есть только у пользователей, которые знают его точный URL. Этот вариант доступа рекомендуется в тех случаях, когда доступ к информации необходимо предоставить большой группе людей, при этом содержимое документа не является конфиденциальным

Личный − доступ к файлу есть только у текущего пользователя. Вариант доступа "Личный" рекомендуется использовать для личных документов, а также, если существует необходимость открыть доступ к файлу для небольшого круга людей.

В Google Диске предусмотрено несколько уровней совместного доступа к файлам, папкам и документам Google. При создании или загрузки документа пользователь является его Владельцем. Соавторы могут иметь один из трех уровней доступа: Читатель, Комментатор (только для документов и презентаций Google) и Редактор.

Возможности *Владельца* файла:

- − редактирование;
- − отправка приглашений другим редакторам, комментаторам и читателям;
- − удаление файла;
- − лишение любых соавторов доступа;
- передача права владения другому пользователю;
- − загрузка и удаление различных версий файла.

Параметры видимости и уровни доступа, предусмотренные в Диске Google, предоставляют *Владельцам* полный контроль над их файлами, папками и документами Google. Они могут удалять соавторов, запрещать редакторам открывать доступ другим пользователям, а также полностью закрывать доступ к элементам, которые ранее могли просматривать все пользователи в Интернете либо пользователи, обладавшие ссылкой.

Возможности *Редактора***:**

− редактирование;

− приглашение и удаление других соавторов (только если владелец файла предоставил редакторам такое разрешение);

- − просмотр списка других соавторов;
- − создание копий в Google Диске;
- − загрузка и удаление версий файлов.

Редакторы не могут окончательно удалять файлы, папки и документы Google.

Возможности *Читателя:*

- − просмотр файла;
- − создание копий в Google Диске.

Читатели не могут окончательно удалять файлы, папки и документы Google, а также изменять настройки совместного доступа к элементам.

Возможности *Комментатора*:

- − создание комментариев к документам и презентациям Google;
- − просмотр документов и презентаций;

создание копий документов и презентаций в Google Диске. Комментаторы не могут окончательно удалять файлы, папки и документы

Google, а также изменять настройки совместного доступа к элементам.

Предоставление доступа к файлу возможно отправкой ссылки на файл по адресу электронной почты.

Одно из самых больших достоинств Документов Google состоит в том, что все изменения над документом постоянно сохраняются в процессе работы.

Необходимо также отметить, что Google предусмотрел функцию экспорта документов. Есть возможность не только загрузки имеющегося на компьютере документа на Диск и дальнейшей работы с ним в облачном хранилище, но и обратное действие – создание документа на Диске, а затем выгрузка его на компьютер в любом из доступных форматов: XLS и XLSX, ODS, CSV, TXT, HTML.

# **Google Календарь**

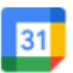

Календарь

<span id="page-8-0"></span>Темп жизни современного педагога очень высок: ему постоянно приходится помнить о множестве предстоящих событий, значимых дат,

мероприятий. При таком количестве информации полагаться на одну память не приходится, и настоящей палочкой-выручалочкой может стать современный многофункциональный календарь-органайзер.

Еще совсем недавно таким органайзером педагогу служил толстый бумажный ежедневник, исписанный ручкой, с закладками и пометками на полях. Вещь, несомненно, полезная и удобная, за исключением нескольких моментов. Ежедневник не посигналит в назначенное время, если запланирована встреча, и не предупредит за три дня о приближении важного события. В многочисленных записях можно «потеряться», упустив из виду что-то действительно важное, ведь ежедневник не позволяет сортировать события по приоритетности или другим признакам.

Поэтому неудивительно, что учителя стали все чаще прибегать к помощи электронных помощников: всевозможных органайзеров и календарей, установленных на телефонах, смартфонах и компьютерах.

«**Google Календарь»** — мощный и удобный инструмент организации и планирования времени.

Преимущества данного календаря по сравнению с другими календарями, установленными на гаджетах**:**

⎯ удобство и простота в пользовании;

⎯ доступность в любое время и в любом месте (дома и на работе, в общественном месте);

синхронизация событий на всех устройствах;

⎯ система оповещений о наступающих событиях (всплывающее окно, смсуведомление или письмо на e-mail);

⎯ сортировка событий по датам, приоритетности и другим отметкам;

автоматическая публикация мероприятий из электронной почты;

⎯ возможность создания нескольких календарей по различным признакам;

⎯ возможность открыть доступ третьим лицам к одному или нескольким календарям.

Пользователем «**Google Календаря»** автоматически становится каждый зарегистрировавшийся на сайте **gmail.com**, как только он посетит страницу **[https://calendar.google.com](https://calendar.google.com/)** или выбрав с главной панели сервисов **Google**.

**«Google Календарь»** имеет интуитивно понятный интерфейс. В настройках можно выбрать язык, часовой пояс, задать время и способ получения оповещений.

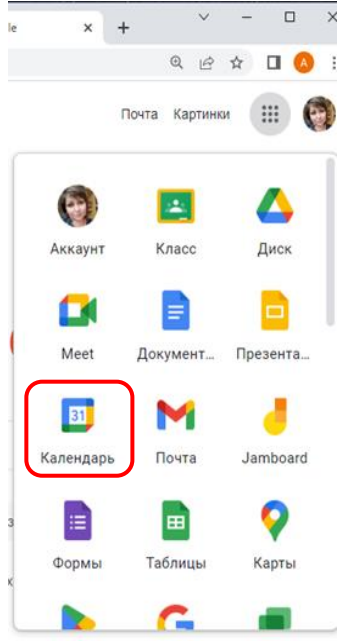

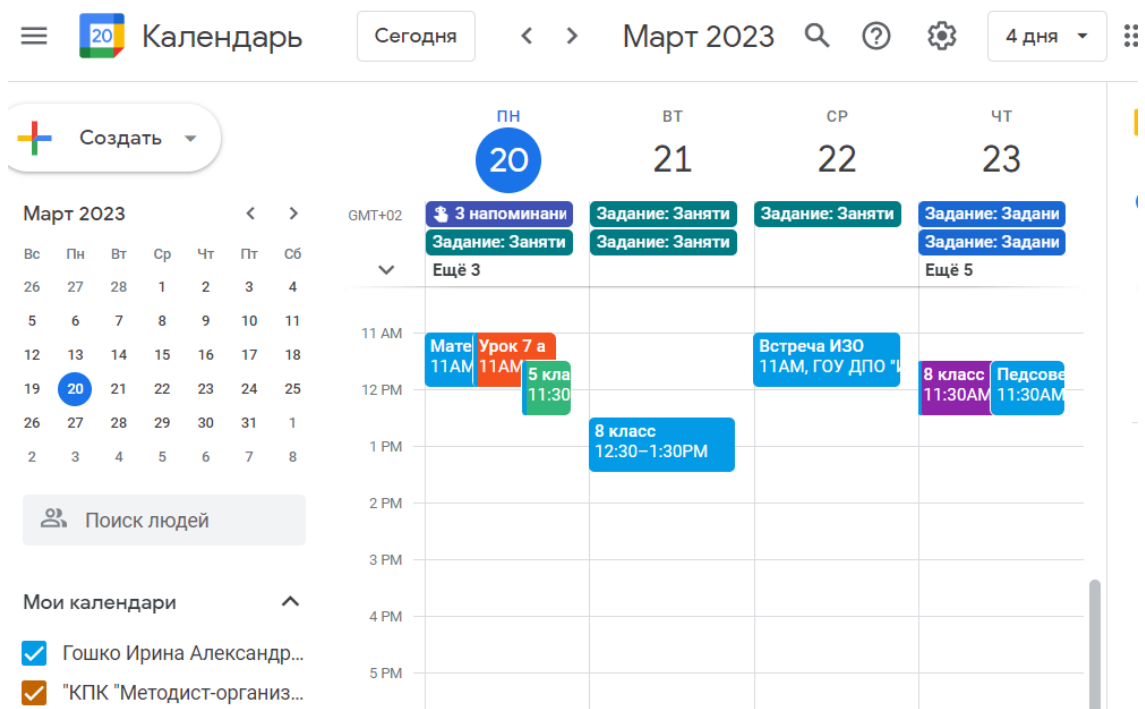

Рабочее поле календаря вы также можете настроить по своему усмотрению, например, за какой период отображать события: за один день или 4 дня, неделю или месяц; какой выбрать интерфейс: просторный, обычный или компактный. Управлять настройками отображения экрана можно с помощью кнопок на верхней панели и из выпадающего меню (значок шестеренки).

Как создать мероприятие в «**Google Календаре»**? Очень просто. В поле календаря необходимо нажать ячейку на пересечении строки и столбца, которые содержат следующую информацию: день, когда планируется мероприятие, и время. По умолчанию выделяется промежуток времени, равный 1 часу. Появится всплывающее окошко, где можно выбрать, в каком календаре будет размещено мероприятие (если у вас их несколько), и дать название мероприятию. Завершить процедуру создания мероприятия нужно нажатием кнопки «Создать».

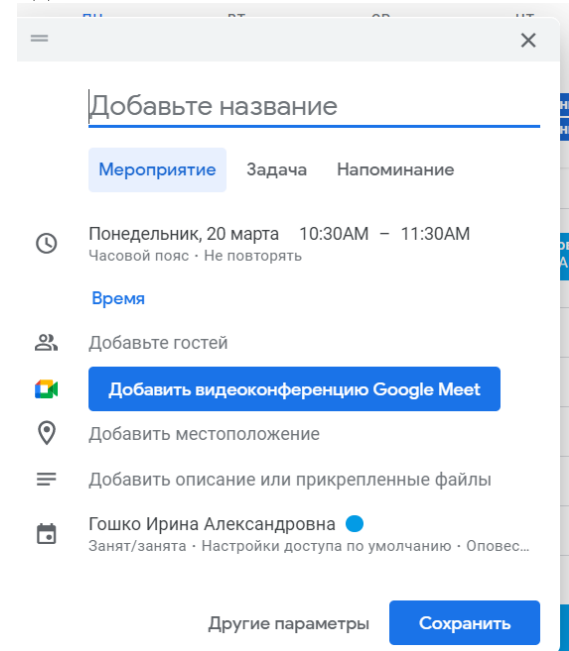

Если краткой информации недостаточно, нажмите кнопку «Изменить мероприятие» (до нажатия кнопки «Создать» или после создания мероприятия, открыв окошко заново щелчком в поле календаря). Вы перейдете на новую страницу с

расширенными настройками, где можно добавить место проведения мероприятия, пригласить гостей, задать цвет, которым будет окрашена ячейка мероприятия в календаре, настроить оповещения, уточнить тип мероприятия, зарезервировать комнату под мероприятие и др.

В чем привлекательность использования «**Google Календаря»** для педагога:

⎯ вы становитесь на порядок организованнее;

⎯ всегда знаете, какие у вас есть «окна» в расписании;

⎯ вы спокойны, потому что не забудете о запланированных событиях благодаря системе оповещений;

если установить календарь в блог, то подписчики — обучающиеся, родители и коллеги— смогут видеть, заняты вы или свободны в определенный день, чтобы запланировать с вами встречу или совместное мероприятие;

⎯ только вы определяете, какие события и кому будут видны в вашем календаре;

⎯ можете создавать календари для совместного пользования с различными категориями людей, например, отдельно для учащихся и родителей, и размещать там мероприятия для этой конкретной аудитории;

⎯ все мероприятия, размещенные на одном устройстве, автоматически синхронизируются во всех версиях календаря на других ваших устройствах (версии «**Google Календаря»** не существует только для iPad);

⎯ **«Google Календарь»** легко импортировать в другую программу на другом сайте.

<span id="page-11-0"></span>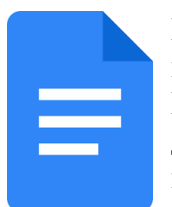

На сегодняшний день существует большое множество офисных программ, которые позволяют создавать документы, например пакет приложений Microsoft Office. Однако они дают возможность пользоваться уже готовым документом либо вносить в него изменения только после получения к нему

индивидуального доступа. Данные программы не обеспечивают мобильность процесса создания и корректировки содержания.

Сервис **«Google Документы»** - это текстовый редактор, позволяющий создавать и форматировать документы, а также работать над ними совместно с другими пользователями. В образовательном процессе он пригодиться в случае, когда педагогу нужно будет вместе с обучающимися оформить поздравление с праздником или приглашение на родительское собрание, составить краткую биографию всех обучающихся, написать мини-сочинение, оформить опорный план-конспект и др. Данный сервис не требует специальной установки на компьютер. Для работы с ним достаточно перейти в **«Google Документы»** в браузере (адрес сервиса **—**docs.google.com).

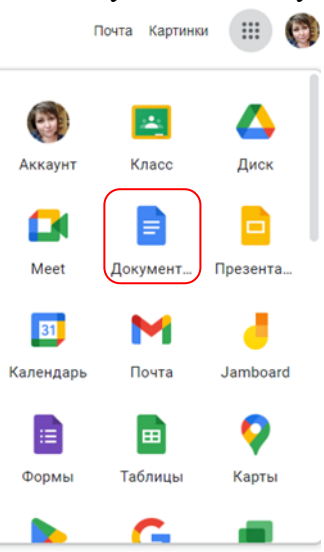

Сервис **«Google Документы»** помимо возможностей

стандартных текстовых редакторов обладает рядом дополнительных преимуществ, основными из которых являются:

— c Google документом одновременно может работать сразу несколько пользователей, которым был открыт к ним доступ. Они могут вносить в документ какиелибо правки, редактировать его, оставлять собственные комментарии по поводу содержания документа, его оформления, общаться при помощи чата в режиме реального времени;

⎯ сервис поддерживает большое количество популярных форматов (docx, pdf, odt, rtf, txt, html);

⎯ при работе с сервисом всегда сохраняется история всех когда-либо вносимых в документ правок, что очень важно при коррекции содержания;

— возможно создание и редактирование Google документов на iPhone, iPad и Android, что обеспечивает мобильность процесса;

⎯ при необходимости возможна работа c сервисом в режиме офлайн;

⎯ есть возможность выбора прав доступа для каждого пользователя или же для отдельных групп. В сервисе есть три режима совместной работы над документом: редактирование, чтение, комментирование. В зависимости от того, какие функции вы возлагаете на своих учащихся;

⎯ созданные в сервисе документы автоматически сохраняются на Google Диске и просмотреть их можно с любого компьютера или мобильного устройства (нужно лишь знать пароль для входа в свой аккаунт и иметь доступ в интернет).

Сервис **«Google Документы»** достаточно прост для работы. Он имеет понятийный интерфейс и справочную информацию с инструкцией по созданию текстовых документов. Сервис предлагает несколько шагов в работе с документом*: создание документа; внесение изменений; приглашение соавторов.*

Все документы, представленные в данном сервисе, могут отображаться на странице в виде списка или сетки. Помимо этого, для более быстрого поиска нужного материала, все документы можно сортировать по дате просмотра, по дате изменений, по названию.

Использование сервиса **«Google Документы»** в образовательном процессе не ограничивается только совместной работой педагога и обучающихся. Данный ресурс может быть использован для совместной методической работы педагогов внутри одного или нескольких организаций образования, для организации совместной тематической деятельности родителей, обучающихся и педагогов, а также при выполнении проектной и учебно-исследовательской деятельности в рамках объединения по интересам или факультативных занятий.

## **Инструкция по работе в сервисе «Google Документы»**

1. Для того, чтобы зайти в сервис, необходимо иметь собственный аккаунт на сайте **[gmail.com.](http://gmail.com/)**

2. После входа в аккаунт на сайте в правом верхнем углу появляется пиктограмма в виде плитки **«Приложения Google»,** при нажатии на которую открывается окно со всеми доступными сервисами Google.

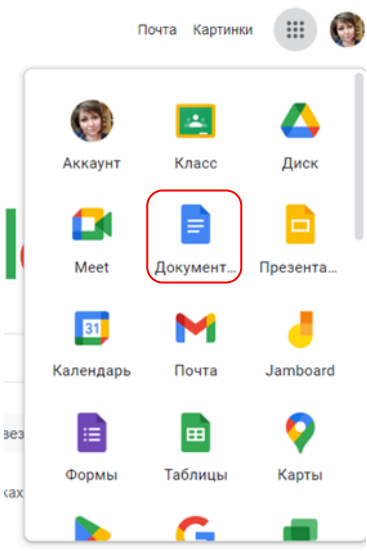

3. Для перехода в сервис **"Google Документы"** нужно нажать на **"Документы".**

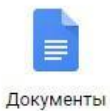

4. Откроется основная страница сервиса.

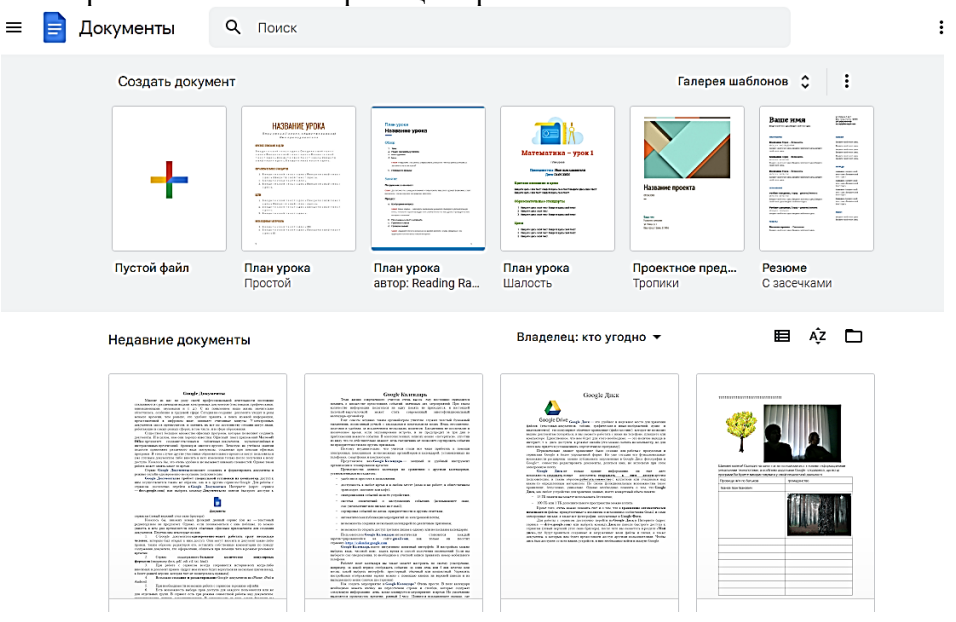

Она представляет собой рабочую область, условно разделенную на несколько сфер:

- верхняя горизонтальная панель синего цвета с полем для ввода искомого документа.

- горизонтальная панель, расположенная ниже верхней, содержащая набор пиктограмм.

- хранилище документов, в котором они могут располагаться следующим образом: в виде сетки либо в виде списка.

5. Чтобы создать новый документ, нужно нажать на кнопку **"Пустой** 

**файл"**

 $\ddot{\phantom{1}}$ 

Google Документ создать можно и на Google Диске. Для этого нажмите «Создать» в левом верхнем углу страницы.

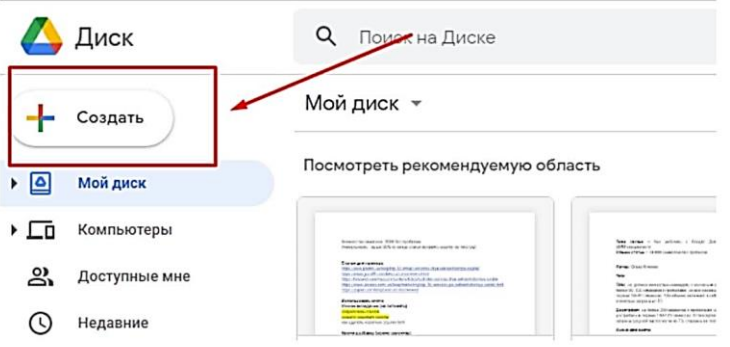

Из выпадающего меню выберите Google Документы → Создать пустой документ.

6. После нажатия на данную кнопку открывается новый документ, своим внешним видом напоминающий уже хорошо всем известный документ Microsoft Word.

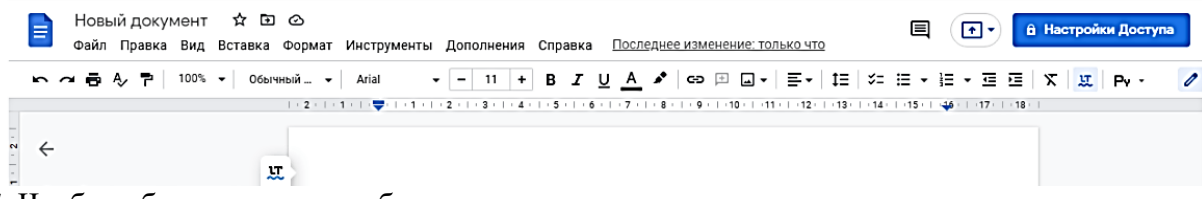

7. Чтобы было проще работать с документом, перед его созданием нужно ознакомиться с меню и панелью инструментов.

Вкладка **«Файл»** содержит в себе следующие операции:

- ⎯ создать или же открыть уже созданный документ;
- переименовать документ;
- ⎯ создать его копию;

⎯ предоставить совместный доступ к документу (перед тем, как предоставить кому-либо какие-либо права, сервис предложит дать название создаваемому документу и сохранить его, а уже затем ввести имена или адреса электронной почты нужных людей и дать им права на редактирование, комментирование или же просто чтение документа);

- переместить в какую-либо папку или удалить документ;
- ⎯ просмотреть всю историю вносимых в документ изменений;
- ⎯ выбрать необходимый язык из предложенного списка;
- ⎯ скачать в нужном расширении (txt, pdf, docx и др.);

⎯ опубликовать в интернете (создается копия материала, которую будут видеть все пользователи сети интернет, а оригинал документа могут видеть, а также иметь

возможность редактировать и комментировать его те пользователи, у которых есть на это право);

⎯ отправить соавторам (здесь можно ввести имена или адреса электронной почты тех людей, которым нужно предоставить доступ к документу);

- ⎯ прикрепить к сообщению электронной почты;
- ⎯ настроить страницу по определенным параметрам;
- ⎯ предварительно просмотреть документ;
- ⎯ задать печать документа.

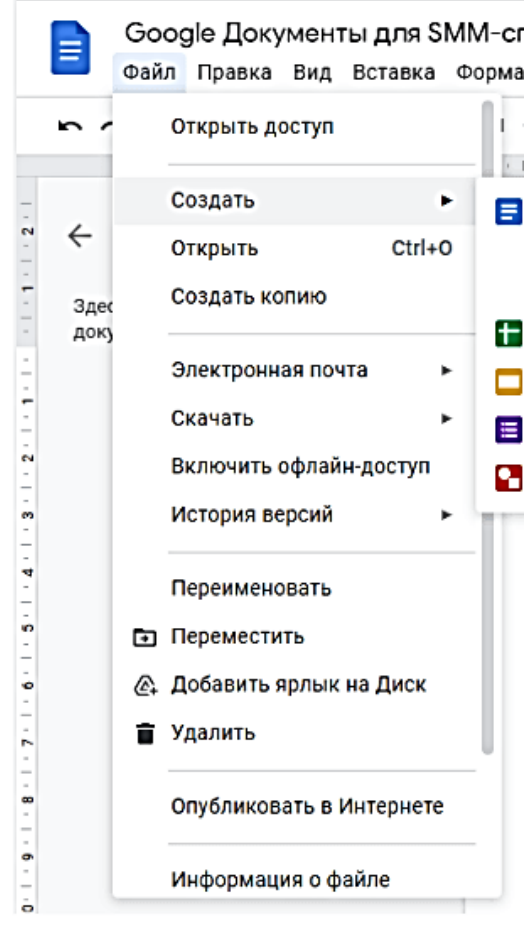

Во вкладке **«Правка»** можно отменить или же повторить последнее действие, чтото вырезать из документа, скопировать и вставить, также использовать веб-буфер обмена, выбрать всё написанное, найти и заменить какой-либо знак, символ и т.п.

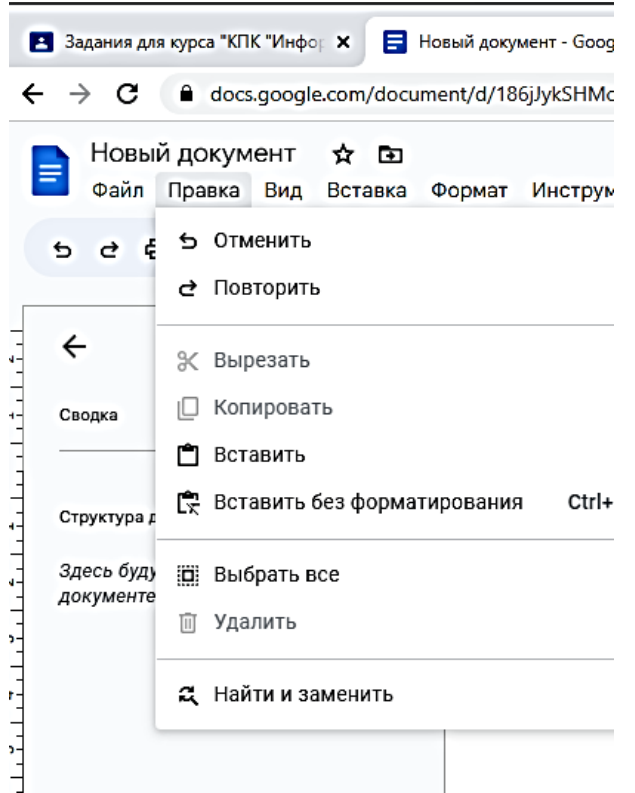

Вкладка **«Вид»** включает в себя предварительный просмотр документа, выбор режима работы с материалом (редактирование, советы о внесении каких-либо изменений в документ, просмотр или распечатка документа). Можно показать линейку, включить/отключить панель с формулами, разрешить/запретить предлагать различные варианты исправлений при проверке орфографии.

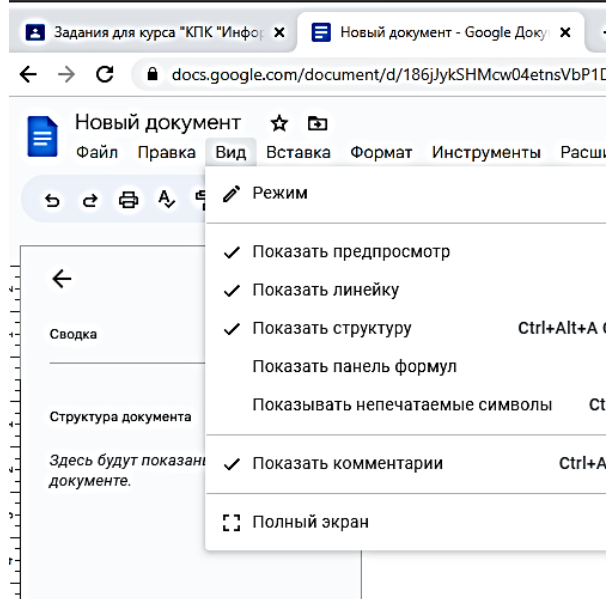

Вкладка **«Вставка»** предлагает добавить какое-либо изображение, ссылку, формулу, рисунок, таблицу, комментарий, сноску, специальные символы, горизонтальные линии, номера и количество страниц, вставить разрыв на страницу, добавить верхний или нижний колонтитул, а также сделать закладку и создать оглавление в документе.

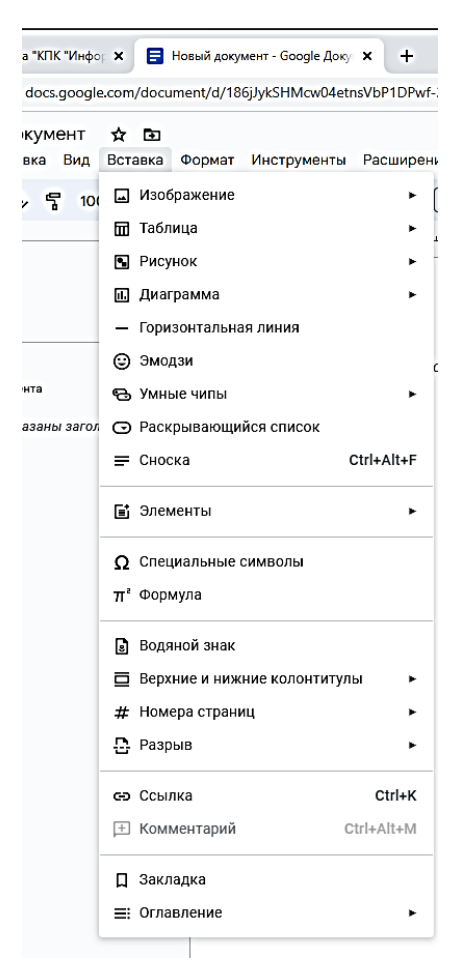

Во вкладке **«Формат»** можно выбрать различные настройки шрифта: полужирный, курсив, подчеркнутый, зачеркнутый, надстрочные и подстрочные знаки, размер шрифта, стили абзацев и выравнивание текста на странице, отредактировать межстрочный интервал, добавить нумерованный или маркированный списки, убрать какое-либо форматирование.

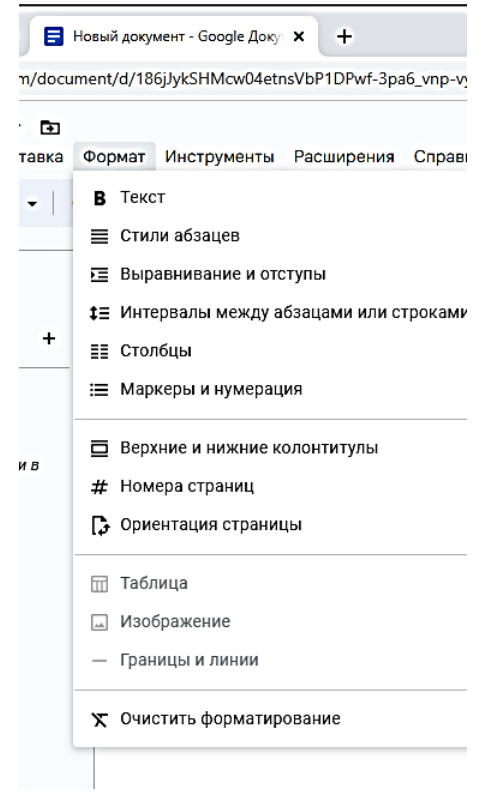

При помощи вкладки **«Инструменты»** можно проверить правописание текста, найти что-то в тексте или же в словаре, просмотреть статистику (узнать, сколько в документе создано страниц, слов и знаков), перевести его на какой-либо язык (выбирается из списка), зайти в редактор скриптов, настроить автозамену, использовать голосовой ввод для ввода текста.

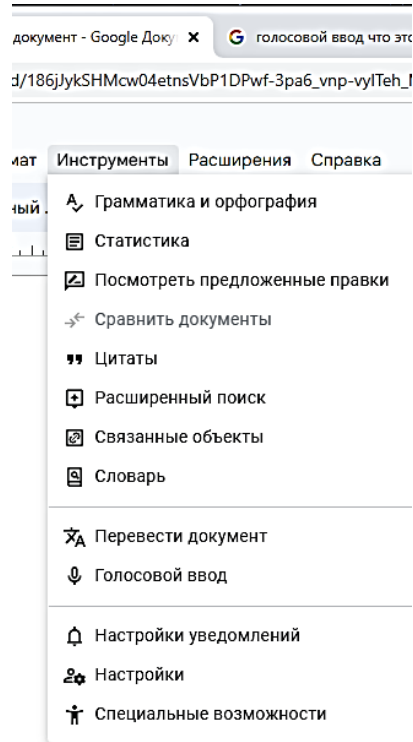

Вкладка **«Расширения»** расширяет функционал сервиса — она позволяет бесплатно загрузить несколько необходимых для работы дополнений.

Вкладка **«Справка»** поможет освоить сервис **"Google Документы"** намного быстрее. В ней размещена информация о том, как создавать и в дальнейшем работать с созданными материалами.

Данное приложение позволяет работать над документом совместно и одновременно. Если открыть доступ к документу нужным пользователям, они смогут не только его читать, но и редактировать.

Чтобы настроить совместный доступ к файлу, необходимо в верхнем правом углу нажать синюю кнопку «Настройки доступа». Или Файл → Открыть доступ.

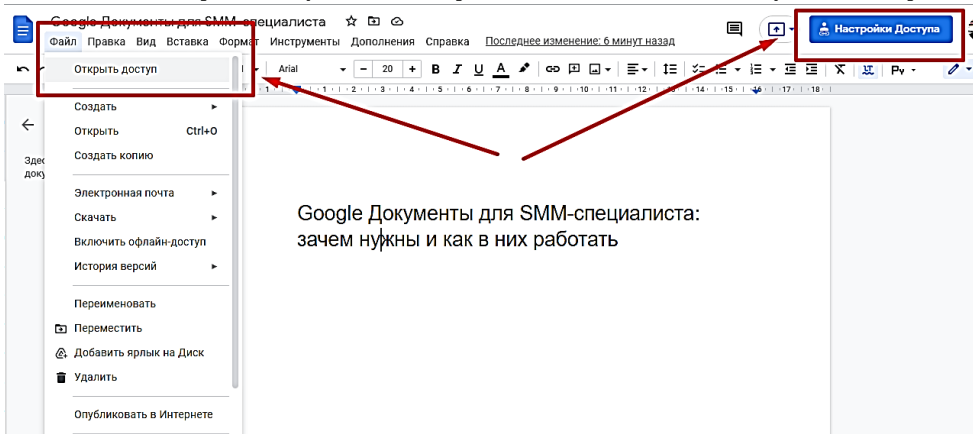

#### *Два способа, как поделиться Гугл документом с другими пользователями*

В открывшемся окне вам нужно ввести электронный адрес другого пользователя и предоставить ему возможность редактировать документ.

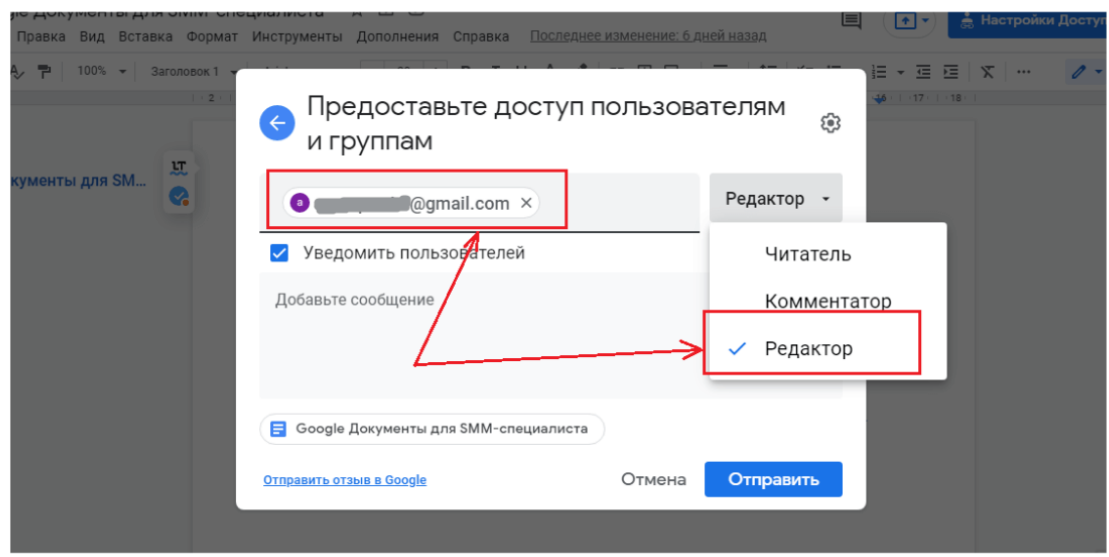

*Если вы укажете только один электронный адрес, к этому документу доступ будет иметь только один пользователь*

Можно также настраивать доступ для всех пользователей, у которых будет ссылка. Для этого нужно нажать «Изменить доступ» и выбрать тип доступа: Читатель, Комментатор, Редактор.

В зависимости от того, какое разрешение вы им предоставили, пользователи будут иметь возможность только просматривать текст, оставлять в нем комментарии или вносить свои правки.

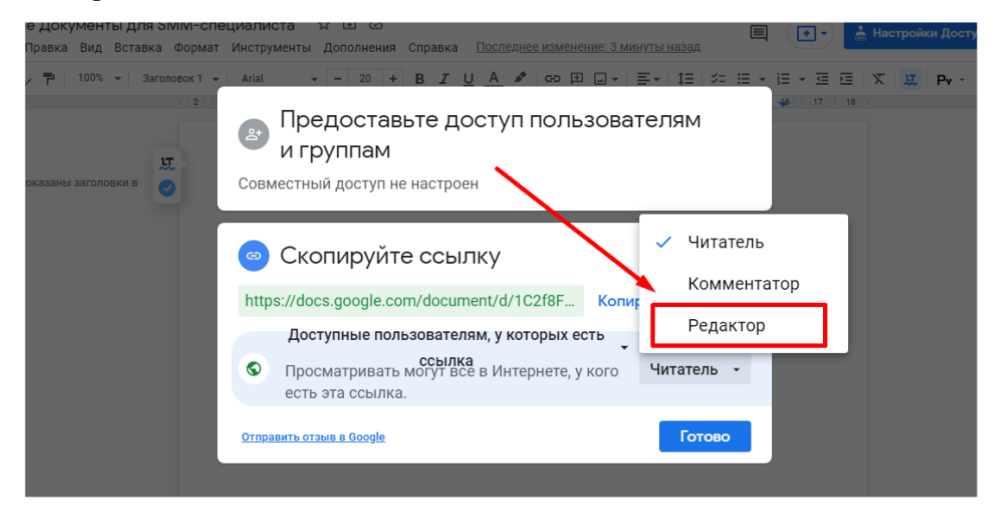

*Как настроить доступ для других пользователей*

После того как вы настроили Гугл документ с общим доступом, скопируйте ссылку и отправьте другим пользователям.

# **Google Презентации**

<span id="page-19-0"></span>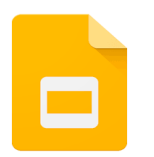

**«Google Презентации»** – это удобный инструмент для создания и редактирования презентаций в Интернете, а также совместной работы над ними.

#### **Основные возможности:**

⎯ Предоставление доступа к презентациям обучающимся и коллегам.

— Загрузка презентаций на Диск и их преобразование формат Google Презентаций.

⎯ Экспорт презентаций в форматах PDF, PPTX и TXT.

⎯ Вставка изображений и видео, форматирование слайдов.

⎯ Публикация и встраивание презентаций в веб-сайт для более широкого доступа.

⎯ Рисование в презентации организационных и структурных диаграмм, блоксхем и многого другого.

⎯ Добавление эффектов для перехода между слайдами, включение анимации и тем.

Совместная работа над презентациями проста, поскольку она *позволяе*т:

- ⎯ точно знать, что делает каждый ваш соавтор, благодаря цветным меткам присутствия;
- ⎯ редактировать презентацию одновременно с другими пользователями вне зависимости от того, где они находятся;
- ⎯ из истории изменений узнавать, кто внес изменения, или возвращаться к более ранним версиям;
- ⎯ общаться с соавторами и делиться идеями во встроенном чате.

## **Инструкция по работе в сервисе Google Презентации**

Чтобы начать работу с презентациями, просто [войдите](http://drive.google.com/) в свой аккаунт Google.

#### **1. [Создание и сохранение презентации](https://support.google.com/drive/answer/1704879?hl=ru&ref_topic=19434)**

Начать работу с презентациями Google можно несколькими способами: создать новую презентацию Google в Интернете или загрузить существующую.

Чтобы создать новую презентацию, зайдите на свой Диск, нажмите кнопку **Создать** и выберите пункт **Презентация** в раскрывающемся меню или через приложения Google в левом верхнем углу и выбрать .ᆃ

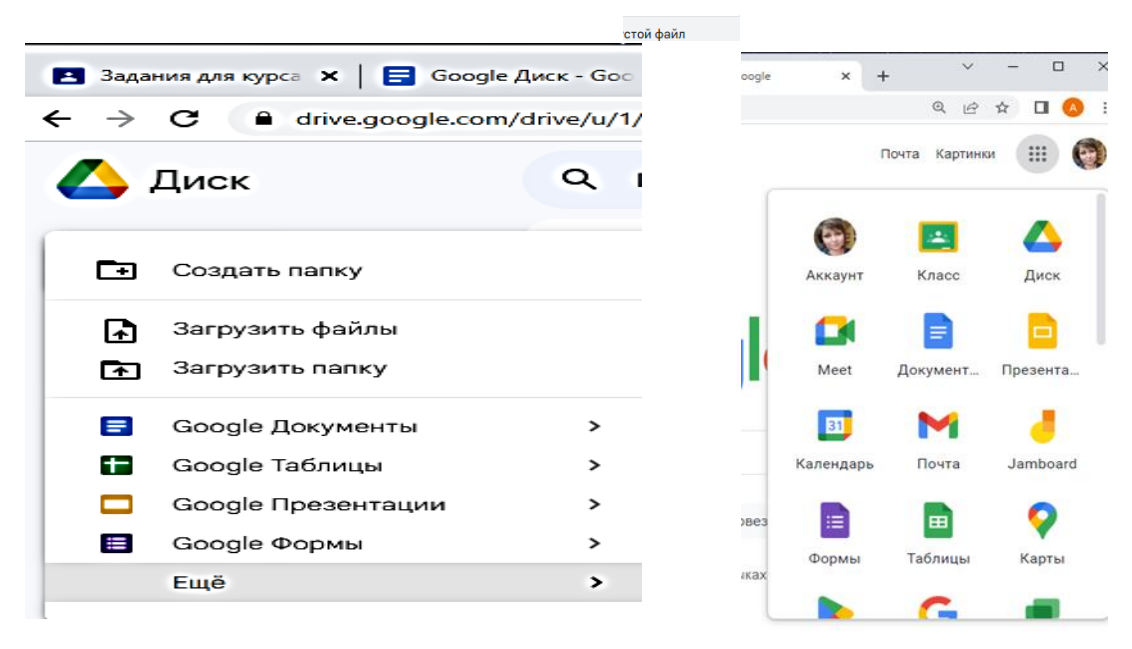

Как только вы присвоите название документу или начнете его наполнять информацией, Google будут автоматически сохранять вашу работу каждые несколько секунд. Открыть документ можно в любой момент из Списка документов по адресу [http://docs.google.com.](http://docs.google.com/)

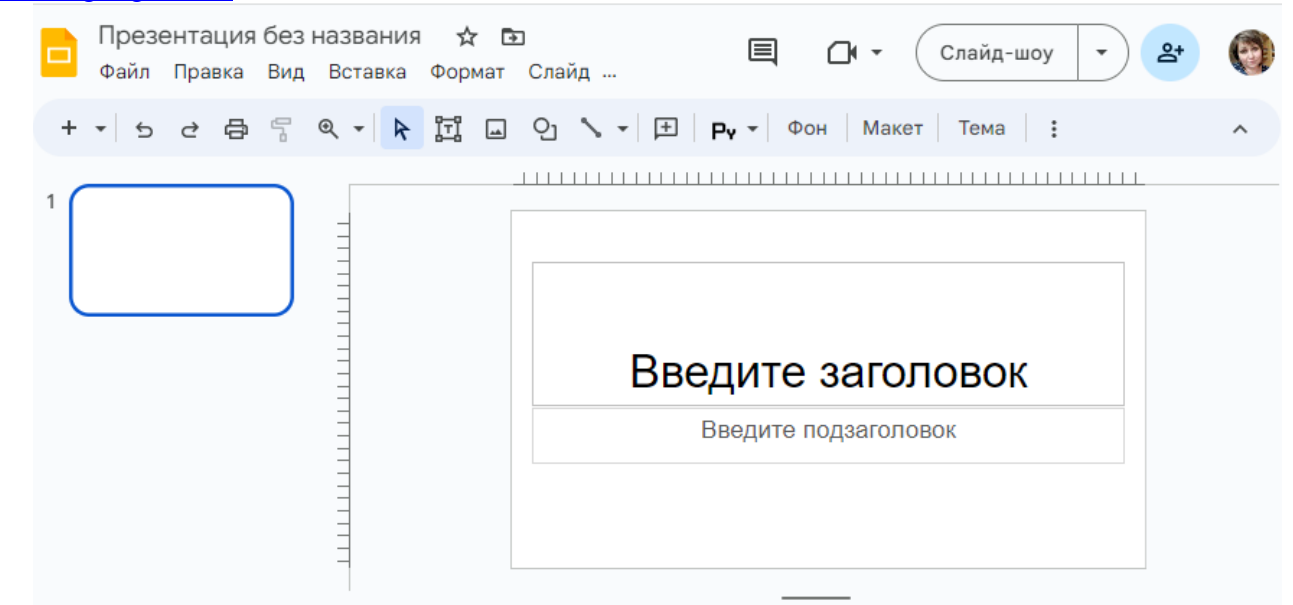

Чтобы сохранить копию презентации на компьютере нужно открыть вкладку Файл → Скачать.

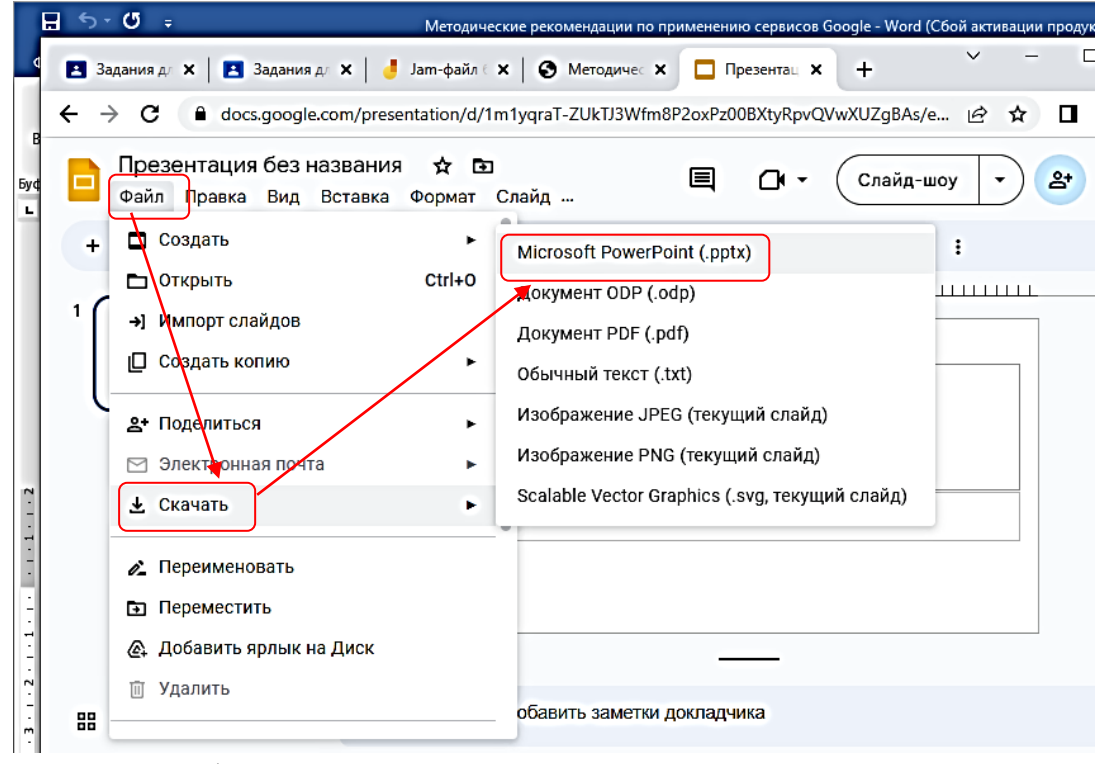

Презентация будет загружена на компьютер.

#### **Создание презентации по шаблону**

Чтобы быстро создать презентацию, выберите один из шаблонов в *ГАЛЕРЕЕ*[.](https://docs.google.com/templates) Каждый из шаблонов содержит стандартный текст, который можно заменить своим собственным, а также заранее заданные стили форматирования.

#### **Загрузка презентации PowerPoint**

Чтобы добавить презентацию, выполните следующие действия.

- a) Нажмите на значок **Загрузить** в левом верхнем углу Списка документов.
- b) Нажмите **Файлы...** и выберите документ, который следует загрузить.
- c) Нажмите кнопку **Открыть**.

d) Установите флажок "Преобразовывать документы, презентации, таблицы и рисунки в формат Документов Google", если вы планируете изменять презентацию в Интернете и работать над ней совместно с другими пользователями.

e) Нажмите кнопку **Начать загрузку**. Загруженный файл появится в Списке документов.

## **2. Форматирование текста и объектов**

В презентациях Google есть широкий выбор средств форматирования текста и объектов на слайде. Сначала нажмите на объект, размер, положение или формат которого нужно изменить.

⎯ Чтобы добавить к тексту или объекту пользовательское форматирование, можно использовать меню **Формат** или панель инструментов в верхней части окна.

 $1.1.994 \quad 1.1.01 \quad Z = Q \cdot \underline{\Delta} \cdot \begin{bmatrix} 1.1 & 0.1 & 0.1 & 0.1 & 0.1 \\ 0.1 & 0.1 & 0.1 & 0.1 & 0.1 \\ 0.1 & 0.1 & 0.1 & 0.1 & 0.1 \end{bmatrix} \cdot \underline{\overline{\Delta}} \cdot \underline{\overline{\Delta}} \cdot \underline{\overline{\Delta}} \cdot \underline{\overline{\Delta}} \cdot \underline{\overline{\Delta}} \cdot \underline{\overline{\Delta}} \cdot \underline{\overline{\Delta}} \cdot \underline{\overline{\Delta}} \cdot \underline{\overline{\Delta}} \cdot \underline{\overline{\Delta}} \cdot \underline$ ■ m m Q · 下 回 Q | k | ヽ · ④ · 回 曰 so | み · ⊿ · 1 MH

⎯ ⎯ Чтобы изменить размер объекта, нажмите на одну из белых точек масштабирования, расположенных в его углах. Затем, удерживая кнопку мыши, добейтесь нужного размера объекта. Удерживая при этом клавишу **Shift**, можно сохранить высоту или ширину объекта неизменной.

⎯ Чтобы передвинуть объект на слайде, перетащите его мышью.

⎯ Чтобы включить вертикальную и горизонтальную направляющие, при перетаскивании объекта удерживайте клавишу **Shift**.

⎯ Чтобы переместить объект с шагом в один пиксель, удерживайте клавишу **Shift** и нажимайте клавиши со стрелками.

- ⎯ Чтобы сохранять пропорции объекта, удерживайте при изменении его размера клавишу **Shift**.
- ⎯ Чтобы повернуть объект на 15 градусов, удерживайте клавишу **Shift**, нажмите на маленький круг над объектом и проведите мышью по часовой или против часовой стрелки.

Кроме того, можно настроить размеры и расположение объекта. Выберите объект и нажмите на маленький желтый ромб посередине. Перетаскивая этот ромб, можно изменить размеры и пропорции объекта. Кроме того, можно вращать объект по часовой или против часовой стрелки, нажав на круг над объектом.

## **Изменение нескольких объектов одновременно**

Чтобы выбрать несколько объектов одновременно, нужно нажать на каждый из них, удерживая нажатой клавишу **Shift**, или выделить все нужные объекты движением мыши. Чтобы снять выделение одного или нескольких объектов, нажмите на них, удерживая клавишу **Shift**. Одновременное форматирование нескольких форм поддерживается только в новом редакторе презентаций.

#### **3. Вставка объектов в презентацию на слайд**

С помощью вкладки **Вставка** можно вставить**:**

✓ **Изображение** 

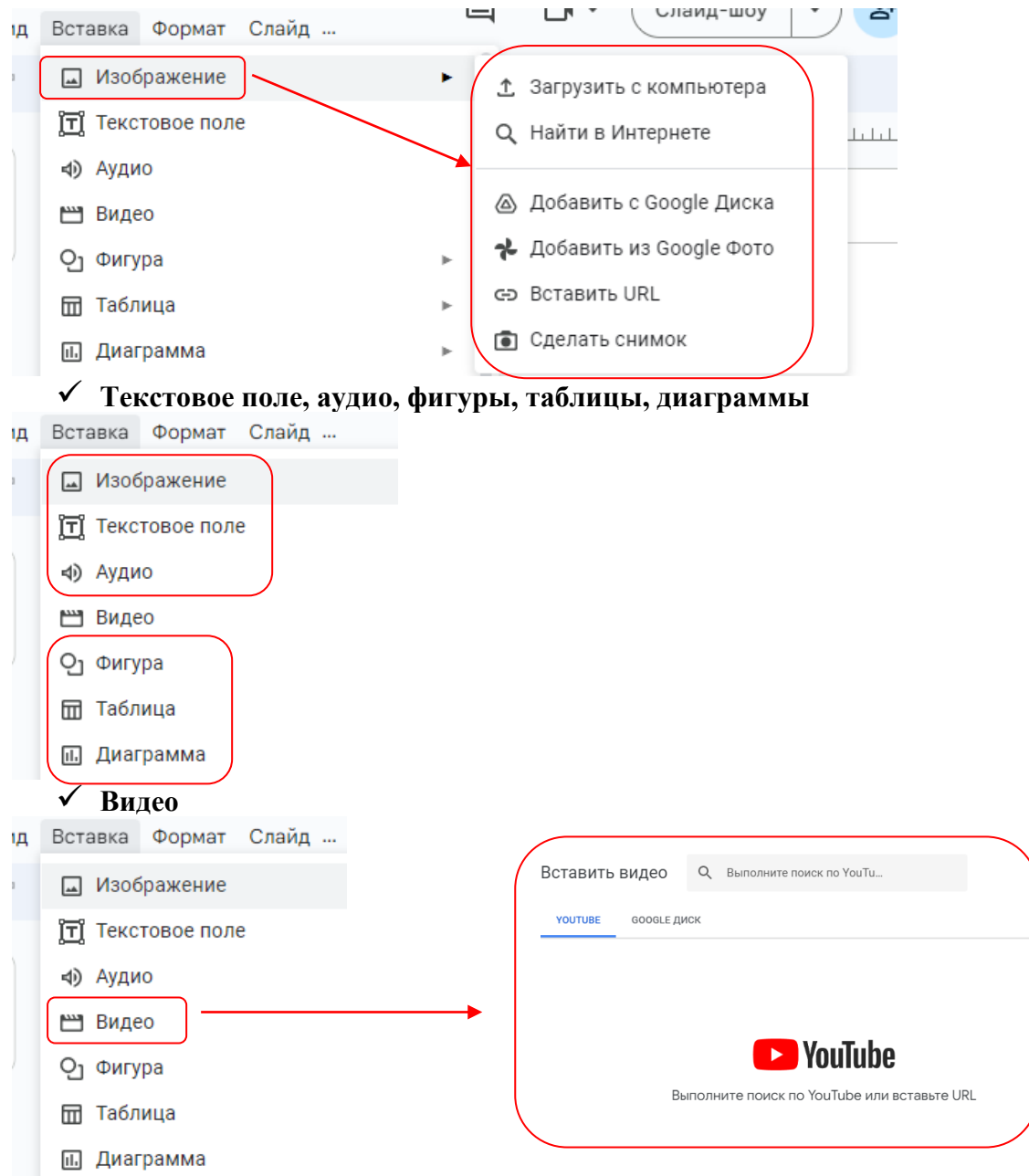

## **4. Добавление переходов и анимации**

Добавив переходы между слайдами, можно сделать их смену более интересной. Добавлять и изменять эффекты перехода и анимацию можно с помощью панели анимации. Чтобы включить панель анимации, выполните следующие действия.

- ⎯ Откройте меню **Слайд** и выберите **Изменить переход**.
- ⎯ Откройте меню **Вид** и нажмите **Анимация**.
- ⎯ В меню **Вставить** выберите **Анимация**.

Панель **Анимация** разделена на два уровня. В верхней ее части располагаются настройки эффектов перехода. Выберите нужный эффект для выбранного слайда в раскрывающемся меню. Чтобы применить выбранный эффект перехода ко всем слайдам в презентации, выберите соответствующий параметр под раскрывающимся меню. С помощью кнопки в нижней части панели можно применить **анимаци[ю](https://support.google.com/drive/answer/answer.py?answer=1689475)** к тексту и объектам.

#### **5. Совместный доступ к презентации**

Создав презентацию Google, вы можете открыть к ней совместный доступ для коллег и обучающихся. Это можно сделать из режиме редактирования презентации нажмите кнопку синего цвета **Предоставить доступ** в правом верхнем углу экрана.

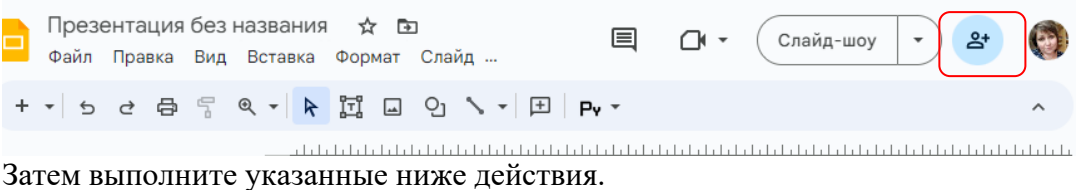

1. В поле "Добавить пользователей" введите нужные адреса электронной почты. Добавить можно одного пользователя.

- 2. Выбрать роль "Читатель", "Редактор" или "Может оставлять комментарии".
- 3. Если нужно сопроводить приглашение сообщением, нажмите на ссылку **Добавить сообщение** и введите текст.
- 4. Нажмите **Открыть доступ**. Если не нужно отправлять приглашения, снимите флажок "Оповестить по электронной почте". В этом случае соавторы и читатели смогут обращаться к документу из своих списков документов, но не получат приглашений по электронной почте.

# **Google Jamboard**

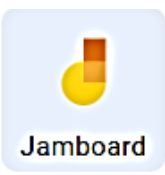

<span id="page-24-0"></span>**«Google Jamboard»** — многофункциональная интерактивная для проведения уроков, встреч или конференций. Jamboard позволяет

оперативно фиксировать идеи, заметки и решения. Сервис создан специально для работы на интерактивной доске с аналогичным названием, но также работает на обычных компьютерах и смартфонах. На смартфон можно установить бесплатное мобильное приложение для iOS и Android.

Рабочая поверхность в **Jamboard** — это отдельный слайд, размер которого нельзя изменить. В одном документе можно создать до 20 слайдов (фреймов).

**Jamboard** - идеальный инструмент для использования с учащимися, поскольку он поддерживает 5 стандартов образования, а именно: общение, критическое мышление,

творчество, сотрудничество и наставничество. Он позволяет учащимся проводить мозговой штурм, исследовать, систематизировать информацию и демонстрировать свою работу, а также создавать иллюстрации, концептуальные карты, временные шкалы, блок-схемы, написание рассказов с помощью эмодзи, заметки для набросков и компоненты цифрового повествования.

Чтобы получить доступ к Jamboard, нужно войти в свою учетную запись Google. Затем, когда вы находитесь на Google Аккаунт, откройте меню в правом верхнем углу, чтобы выбрать

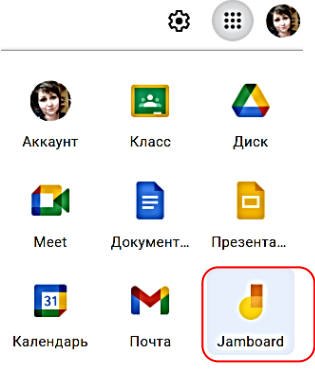

«Google Jamboard», далее нажать на .

 $\star$ 

Œ

Автоматически будет создан и сохранен на Google Диск новый Jamboard.

Чтобы создать несколько слайдов (фреймов) и перемещаться между ними,  $2/3$  $\rightarrow$ 

используйте кнопку перемотки. Для того, чтобы изменить фон, нажмите кнопку выбрать фон и выберите из предложенных или загрузите свое изображение.

Для наполнения и управления элементами на слайде у пользователя имеется несколько инструментов: *кисти, ластик, курсор, стикер, вставка изображений, формы, текстовое и лазерный указатель.*

*Кисти* позволяют рисовать на рабочей поверхности, пользователя доступно 4 вида кистей — *ручка, фломастер, маркер и кисть*. У кистей можно изменить только цвет. Курсор позволяет перемещать и изменять элементы.

*«Стикер»* позволяет создавать текстовые заметки и размещать их на  $d$ пайле.

Ξ1 Сервис позволяет размещать *изображения* из поиска по картинкам Google, вставлять локальные изображения и загружать фото из [Google Диска,](https://startpack.ru/application/google-drive) и изменять их размер угол поворота.  $\overline{\phantom{a}}$ 

С помощью форм можно добавить *фигуры* и залить их цветом (*круг, квадрат, месяц и т. д.)*.

Для вставки *текста* доступен только стандартный шрифт, но можно выбрать его формат, например, заголовок или обычный текст.

*Лазерная указка* оставляет на несколько секунд след от пользователя, благодаря чему можно вести урок или указывать на элементы.

Для того, чтобы предоставить доступ учащимся, необходимо нажать на кнопку «Настройки доступа» в правом верхнем углу.

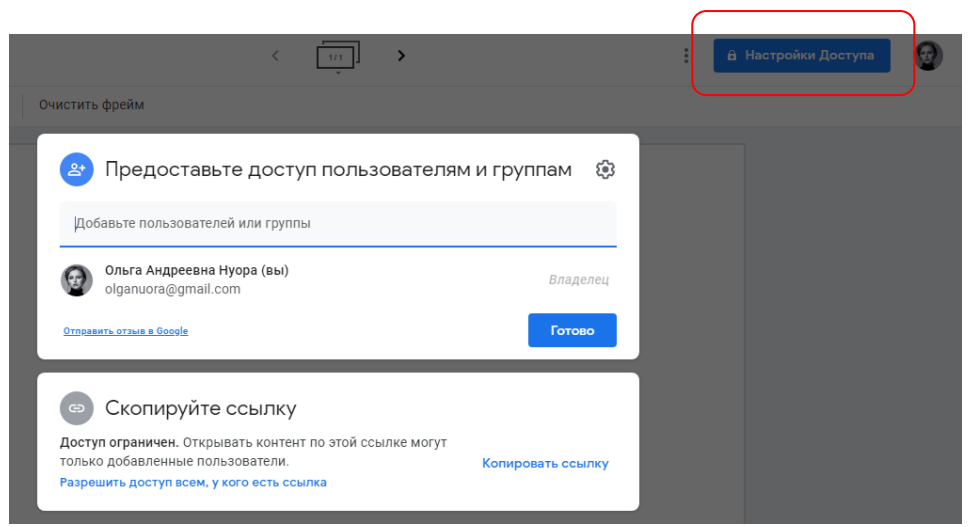

Далее вы можете либо предоставить доступ ограниченному количеству людей, для этого в строке «добавьте пользователей или группы» укажите электронные почты тех, кому предполагаете предоставить доступ. Им на почту придет письмо-приглашение. Также можно предоставить доступ всем желающим. Для этого нажмите на значок шестеренки. Появится всплывающее окно: вы можете выбрать предоставить всем доступ только на просмотр и скачивание документа либо возможность редактировать его.

- ← Предоставить доступ пользователям
	- Пользователи с правом на редактирование смогут изменять  $\checkmark$ разрешения и параметры доступа
	- Разрешить читателям и комментаторам документа скачивать,  $\blacktriangledown$ распечатывать и копировать его

## **Особенности Google Jamboard:**

- Совместная работа и отслеживание изменений в реальном времени;
- ⎯ Изменение фона на пользовательское изображение;
- ⎯ Поддержка графического планшета;
- Сохранение слайда в формате PNG;
- ⎯ Экспорт проекта в PDF.

# **Google Формы**

<span id="page-26-0"></span>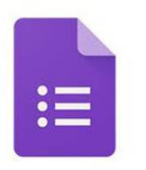

Сервис «**Google Формы**» - это инструмент, обеспечивающий обратную связь. С помощью формы можно проводить различные опросы, викторины, создавать анкеты, тесты. Для этого пользователь настраивает анкету с нужными полями, отправляет ссылку на неё участникам и получает доступ к статистике на основе полученных ответов. Формы

можно оформлять на свой вкус, дополнять их изображениями и видеороликами. При создании формы автоматически создается таблица Google, в которой автоматически накапливаются результаты заполнения формы. Таблица предоставляет удобные возможности хранения и обработки собранных данных.

**Google Формы** позволяют создавать следующие типы вопросов:

− Короткий текст (респонденту предлагается вписать короткий ответ);

− Длинный текст (респондент вписывает развернутый ответ);

− Один из множества (респондент должен выбрать один вариант ответа из нескольких);

− Несколько из множества (респондент может выбрать несколько вариантов ответа);

− Выпадающий список (респондент выбирает один вариант из раскрывающегося списка-меню);

− Шкала (респондент должен поставить оценку, используя цифровую шкалу, например, от 0 до 10);

− Сетка (респондент выбирает определенные точки в сетке, состоящей из столбцов и строк).

− Основными преимуществами использования сервиса «**Google Формы**» являются:

− Простота в использовании, интерфейс удобный и понятный, форму не надо скачивать, пересылать своим респондентам и получать от них по почте заполненный вариант;

− Доступность - форма хранится в облаке и останется доступна с любых устройств, при наличии ссылки;

− Индивидуальное оформление - возможность создать свой дизайн для формы, выбрать шаблон из большого количества доступных или загрузить свой;

− Мобильность - «Google Формы» адаптированы под мобильные устройства. Создавать, просматривать, редактировать и пересылать формы можно с телефона и планшета с помощью облегченной мобильной с полной функциональностью.

− Понятность - «Google Формы» собирают и профессионально оформляют статистику по ответам, не нужно дополнительно обрабатывать полученные данные, можно сразу приступать к анализу результатов.

Создать опрос или тест с помощью данного сервиса достаточно просто. Для этого необходимо перейти на страницу сайта forms.google.com, выбрать шаблон, отредактировать и оформить опрос или тест, выбрав типы вопросов. Сервис позволяет добавить в форму видеоролики с YouTube и фотографии, позволяет настроить форму так, чтобы респонденты попадали на разные страницы в зависимости от того, какой вариант ответа выберут. После создания необходимо отправить форму респондентам по электронной почте или через социальные сети, а также её можно встроить в веб-страницу. Статистика ответов, в том числе в виде диаграммы, встроена в форму, а ответы респондентов - в автоматически созданной таблице Google.

Данный сервис может быть использован в образовательном процессе как для организации работы с учащимися, так и для совершенствования методической работы педагогов, а также для налаживания эффективного взаимодействия с законными представителями учащихся.

Сервис *«***Google Формы***»* позволит проводить оперативный контроль знаний учащихся по изучаемым темам с помощью системы тестов, а также поможет классным руководителям проводить анкетирование учащихся в течение учебного года для организации воспитательной работы. Формы могут быть использованы на уроке при проведении опроса домашнего задания и на рефлексивном этапе урока. Сервис является удобным инструментом опроса, сбора и обработки данных при проведении учебноисследовательских работ учащимися. Ресурс может быть использован для анкетирования родителей учащихся, для заполнения классной документации, поскольку Формы предоставляют аналитическую информацию в виде таблиц.

*«***Google Формы***»* могут быть применены для налаживания эффективного взаимодействия между педагогами и администрацией внутри учреждения образования, а также при выявлении основных затруднений педагогов методических формирований района, области, республики.

**Google Формы** *(docs.google.com/forms/)* – это удобный инструмент, с помощью которого можно легко и быстро планировать мероприятия, составлять опросы и анкеты, а также собирать другую информацию.

Создать **Google Форму** можно аналогично другим документам, выбрав соответствующий пункт меню.

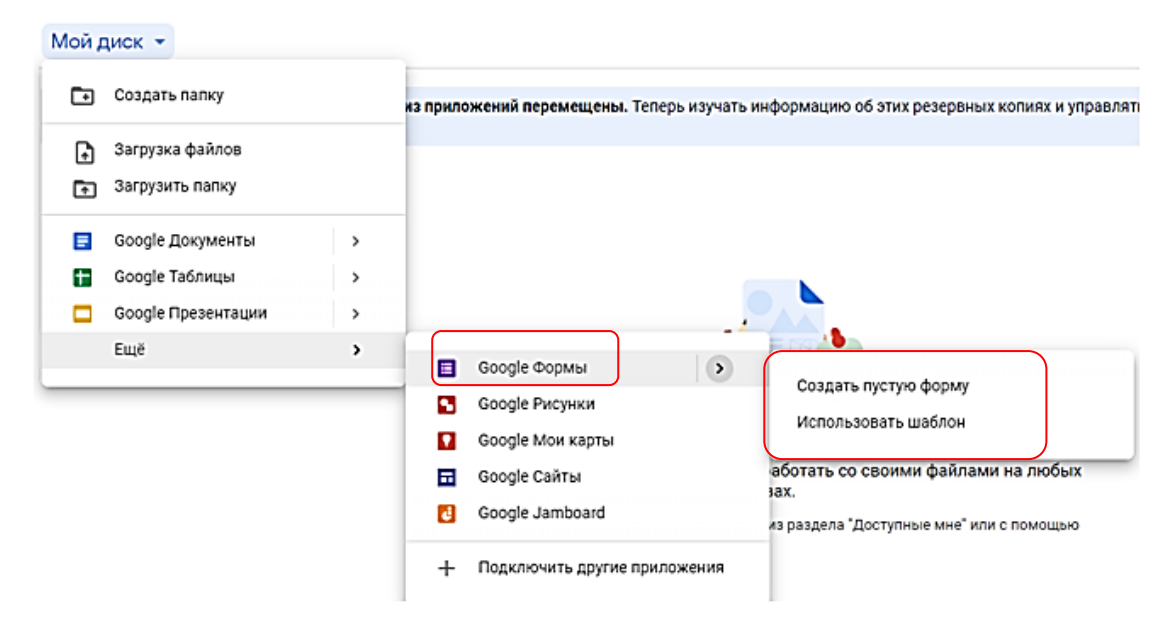

При выборе «Использовать шаблон» появится окно, в котором необходимо выбрать тему оформления. Темы позволяют настроить форму по своему вкусу, а также повысить ее привлекательность для целевой аудитории.

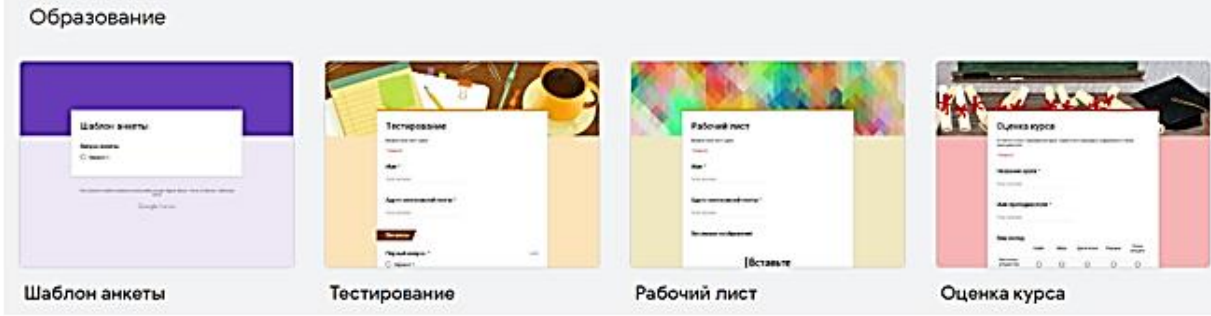

После выбора темы открывается окно редактирования формы. Здесь можно менять название, добавлять описание анкеты, вопросы и др.

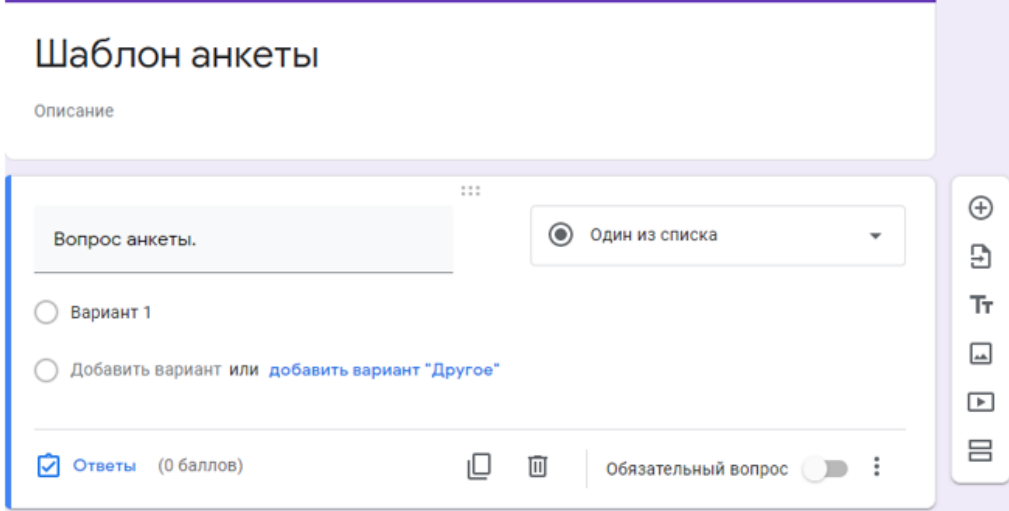

Элемент для редактирования первого вопроса добавляется по умолчанию. Необходимо задать *Имя вопроса (Question Title)*, *Пояснение (Help Text)*, если оно требуется, выбрать *Тип ответа (Question Type)*, который может принимать значения:

− *Текст (Text)* − респонденту предлагается вписать короткий ответ.

− *Текст (абзац) (Paragraph text)* − респондент вписывает развернутый ответ.

− *Один из списка (Multiple choice)* − респондент должен выбрать один вариант ответа из нескольких.

− *Несколько из списка (Checkboxes)* − респондент может выбрать несколько вариантов ответа.

− *Выпадающий список (Chose from a list)* − респондент выбирает один вариант из раскрывающегося меню.

− *Шкала (Scale)* − респондент должен поставить оценку, используя цифровую шкалу.

− *Сетка (Grid)* − респондент выбирает определенные точки в сетке, состоящей из столбцов и строк.

− *Дата (Date)* − респондент выбирает дату, используя календарь.

− *Время (Time)* − респондент выбирает точное время или временной промежуток.

Для того, чтобы добавить новый вопрос, необходимо нажать на кнопку

«Добавить вопрос» и выбрать тип ответа из предложенного списка.

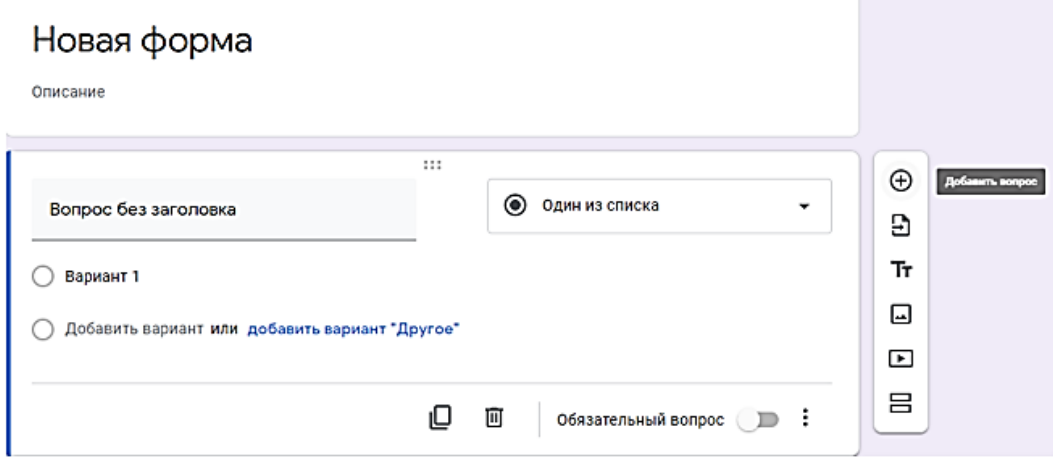

При заполнении формы имя и адрес электронной почты респондента автоматически не сохраняются. Чтобы записать их, нужно добавить в форму поля «Имя» и «Электронный адрес».

Чтобы сделать форму более удобной для чтения и заполнения, можно разбить ее на разделы и присвоить им заголовки. Для этого в меню «Добавить раздел» нужно выбрать пункт «Описание».

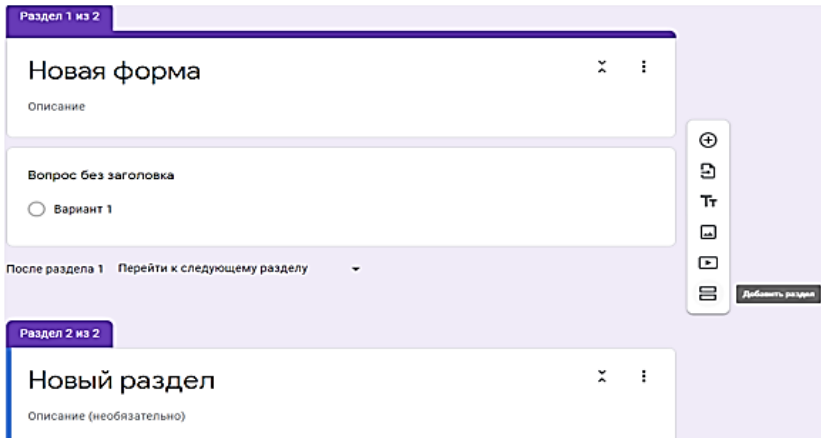

Чтобы добавить изображение, необходимо выбрать в меню пункт «Изображение»*.* После загрузки файла можно присвоить ему название, а также добавить текст, который будет появляться при наведении курсора. Изображение нельзя добавить к вопросу. Чтобы добавить видео, нужно выбрать в меню «Вставка» пункт «Видео». В появившуюся строку вводится ссылка на YouTube (youtube.com) или используется поиск. После этого можно добавить название и описание. Если необходимо изменить размер видео, нужно выделить его нажатием мыши и потянуть за углы. Также можно менять расположение видео с помощью инструментов выравнивания.

С каждым вопросом, заголовком или новой страницей своей формы можно выполнять следующие действия:

− *Редактирование*. Чтобы отредактировать объект, нужно нажать на кнопку «Изменить» справа от него.

− *Копирование*. Чтобы скопировать объект, нужно нажать на кнопку «Создать копию».

− *Удаление*. Чтобы убрать объект, нужно нажать на кнопку «Удалить*»*.

Завершив работу над формой, можно отправить ее респондентам по электронной почте или опубликовать в социальной сети. Для этого необходимо нажать на кнопку «Отправить форму» в правом верхнем углу окна браузера, отправить респондентам ссылку на форму или добавить их имена, адреса электронной почты или названия групп Google в поле «Кому». Далее нужно нажать на кнопку «Отправить», чтобы выслать форму указанным пользователям.

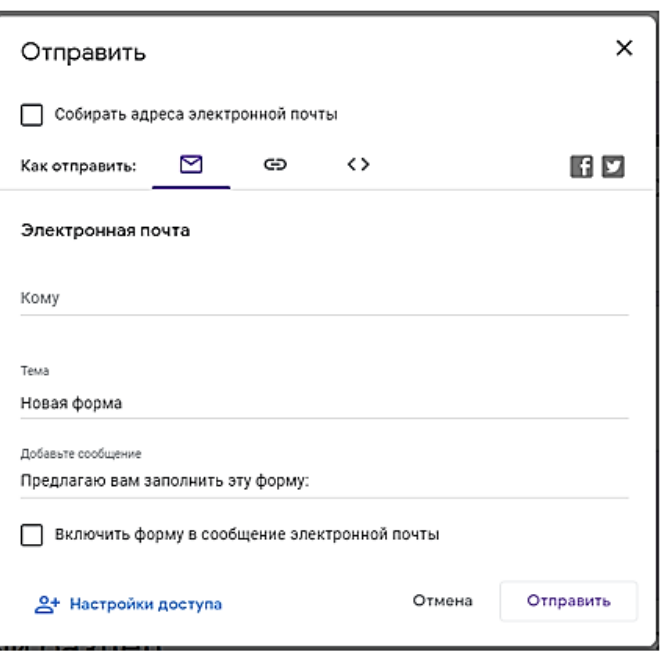

Чтобы разместить форму на сайте или в блоге, необходимо нажать на кнопку «Отправить форму» в ее нижней части и выберите опцию «Встроить». Также можно выбрать в меню *Файл* пункт «Опубликовать в Интернете*»*, где есть возможность посмотреть HTML-код, который добавляется на сайт или в блог.

После отправки формы начнется запись ответов. Ответы можно хранить в таблице или непосредственно в форме. Таблица позволяет видеть их в хронологическом порядке по мере поступления. Если ответы записываются в форму, они будут доступны в виде сводки или CSV-файла.

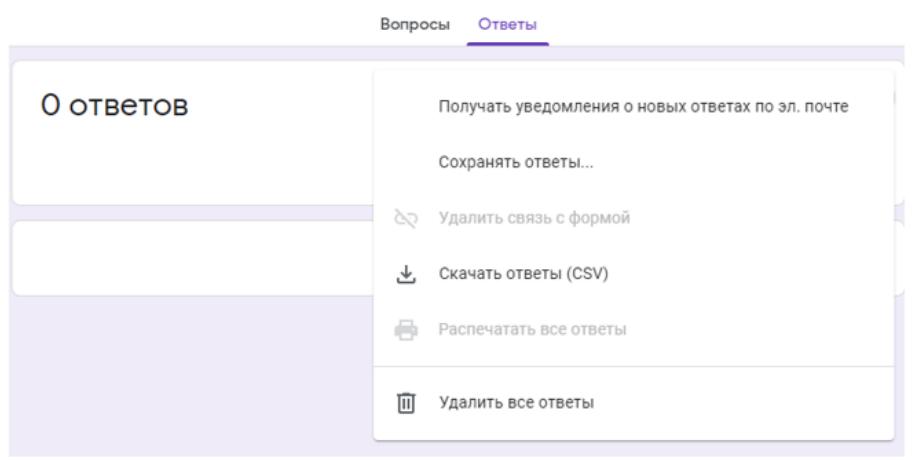

Просмотреть полученные ответы можно тремя способами: в виде сводки ответов, в отдельной таблице или в виде CSV-файла. Для того чтобы узнать процентное соотношение различных ответов в группе респондентов, нужно использовать сводку ответов. Если нужно увидеть все собранные данные в хронологическом порядке, нужно использовать электронную таблицу или CSV- файл.

*Google Формы помогут вам в мониторинге образовательного процесса и сборе информации для отчетов, их можно использовать как форму для регистрации на курсы и конференции. Кроме того, они могут быть полезны для создания тренировочных или контрольных тестов, викторин, опросов и пригодятся для организации быстрой обратной связи между разными звеньями цепи образовательного процесса.*

## **Google Сайты**

<span id="page-31-0"></span>«**Google Сайты**» - конструктор простых сайтов, который не требует от пользователя продвинутых технических знаний. С его помощью можно быстро создать, наполнить содержимым и опубликовать набор шаблонных веб-страниц, настроенных для целей пользователя. Создать для своих проектов и мероприятий красивые и качественные сайты, которые прекрасно выглядят на любом экране: от компьютера до смартфона, можно достаточно быстро. При этом не придется писать ни строчки кода.

С **Google Сайтами** пользователи могут представить результаты совместной работы в удобной и наглядной форме. Сайты интегрированы с содержимым во всех сервисах G Suite: от папок на Google Диске и файлов в Google Документах до общих Google Календарей. В Google Сайтах управлять настройками доступа и передавать права собственности так же просто, как в Google Документах. Для встроенного контента сохраняются исходные разрешения, что позволяет обеспечить безопасность.

## Сервис «**Google Сайты**» имеет целый ряд достоинств:

− Простой и понятный инструментарий для сайтостроения;

− Современные, стильные темы оформления,адаптивный дизайн;

− Интеграция сервисов Google (YouTube, Фото, Документ и др.;

− Возможность групповой работы над сайтом;

− Возможность функционирования сайта в приватном режиме с доступом после авторизации.

В тоже время есть и ряд ограничений:

− Максимальным объёмом данных каждого отдельного сайта - 100 Мб для пользователей обычных бесплатных аккаунтов и 10 Гб для пользователей аккаунтов G Suite;

− Максимальным весом прикрепляемого файла – 20 Мб для пользователей обычных бесплатных аккаунтов и 50 Мб для пользователей аккаунтов G Suite;

− Количеством ссылок в файле Sitemap - не более 1000 шт.

Наличие собственного сайта открывает огромные возможности для организации образовательного процесса. Сервис позволит каждому преподавателю создать свой сайт, в котором могут быть собраны все материалы для уроков (проверочные материалы, игры для проверки знаний, информационный материал по урокам, лабораторные работы и т.д.), воспитательной работы (фотоотчеты мероприятий, викторины и опросы для учащихся и их родителей, презентации проектов, планы мероприятий), методические материалы (тесты, презентации, видео, обучающие курсы).

Сервис «**Google Сайты**» позволяет любому участнику образовательного процесса получить доступ к необходимой информации в удобное время, обеспечит мобильность образовательного процесса.

Собственный сайт педагога может послужить платформой для организации дистанционного обучения обучающихся, требующих индивидуального графика работы.

Сайты можно использовать в ходе проведения предметных недель. На страницах сайта могут быть размещены материалы мероприятий, фото- и видеоотчеты участников, задания для учащихся или ссылки на необходимые ресурсы. Сайт может быть использован и для организации интерактивных квестов, содержать общую информацию и задания игры.

Сервис «**Google Сайты**» позволит по новому организовать проведение методических мероприятий, наладить эффективное взаимодействие между педагогами различных учреждений образования района, области, республики.

# **Google Earth Планета Земля**

<span id="page-32-0"></span>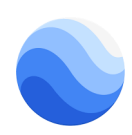

Главным источником географической информации во все времена была и остаётся карта. При всех своих достоинствах одним из недостатков этого источника знаний является неспособность карты отражать динамику процессов и явлений, происходящих в природе и обществе.

Как же визуально изучить явление, если характеристики его изменяются в пространстве и времени?

В таких случаях на помощь картам приходят космические снимки, имеющие неоспоримые преимущества перед картами. Они производят съѐмку самых труднодоступных мест Земли, способны изменять масштаб, охватывая то обширные территории, то небольшие участки местности.

Для раскрытия полноты темы вспомним, какие задачи решает современная география в свете ГОС нового поколения:

Знакомит обучающихся с методами географической науки, вооружает их соответствующими им познавательными и практическими умениями (наблюдать, создавать образ территории, воспринимать окружающий ландшафт и т.п.)

Развивает умения работать с различными источниками географической информации, ориентироваться в пространстве, вести наблюдения в географической среде, прогнозировать ее изменения;

Формирует географический «образ» своей страны, «малой родины», способствует осознанию себя как гражданина;

Способствует формированию компетенций, осуществляя тесную связь теории с практикой, с жизнью;

Вносит вклад в профессиональное самоопределение учащихся, помогает сделать осознанный выбор в условиях социальных альтернатив, нести за него ответственность;

Развивает личностную установку на творчески самостоятельную и ответственную деятельность

*Геосервис Google Earth (Планета Земля)* дает педагогам принципиально новый интерактивный и масштабируемый инструмент, способный одновременно и придать новое качество изучению географии, и ознакомить учащихся с технологиями онлайнового получения и обработки космических данных.

Этот браузер превосходное средство для исследований, презентаций и работы с информацией, имеющей географическую привязку. Возможно создание виртуальных экскурсий , копирование фотографий, запись видео.

Google Планета Земля позволяет заниматься изучением архитектуры городов, выполнить быстрый географический анализ, проектировать. Перемещение в нужное место обеспечивает мгновенное понимание рельефа территории, размеров участка Земли и его удаленности.

Google Планета Земля — это географический браузер, который представляет собой мощный инструмент для просмотра и создания интерактивных файлов с визуальной географической информацией высокого разрешения, а также для обмена ими.

Выделим иллюстративные возможности сервиса: показывает

1. фотокарты всей поверхности суши,

2. фотографии пользователей сервиса Panoramio.ru, привязанные к определенным точкам местности,

3. энциклопедические статьи **[http://ru.wikipedia.com](http://ru.wikipedia.com/)**,

4. трехмерные модели территории и дна Мирового океана,

5. веб – камеры, круговые панорамы, видеофрагменты, метеорологические сведения, обозначение и название орографических объектов, и много других данных.

Данный географический сервис направлен на формирование информационнокоммуникативных компетенций в изучении географии, то есть помогает:

1. владеть навыками использования информационных устройств: компьютера, принтера, модема, копира, сканера;

2. организовывать свои собственные приемы изучения;

3. понимать, излагать и критически анализировать базовую информацию в географии.

4. овладеть методами географических исследований (обработки, анализа и синтеза географической информации) - картографическими, аэрокосмическими и методами географического районирования и прогнозирования;

5. самостоятельно интерпретировать и представлять результаты исследовательских и проектных географических работ.

Следует выделить способы использования программы:

1. иллюстративный, мотивационный (учитель объясняет ученикам, что изображено, на что необходимо обратить внимание);

2. источник информации для решения учебной задачи;

3. иллюстрация ответ ребенка, результат самостоятельного поиска.

Работа с Google Планета Земля начинается с загрузки программы [http://earth.google.com/intl/ru/,](http://earth.google.com/intl/ru/) вся необходимая информация для работы также прописана на данном сайте: четко прописана работа инструментов, виды настроек, выполняемые функции. При первом открытии программы всплывает окно «Советы при запуске», которое поможет при навигации, работе со слоями, историческими снимками и т.д.

Гугл Планета Земля (карта-спутник онлайн) доступна в интернете бесплатно. Также можно купить более продвинутые версии. Хотя бесплатная версия предлагает множество функций, версия Pro предлагает дополнительные возможности, такие как печать снимков с более высоким разрешением, сохранение изображений и возможность открытия шейп-файлов ESRI.

Бесплатные версии Google Earth для Ipad, Mac OS, а также Pro (ниже представлен обзор о Google Earth Pro — что это за программа) доступны на странице Google Explore, Search и Discover.

## **Три варианта 3Д карты Гугл Планета Земля**

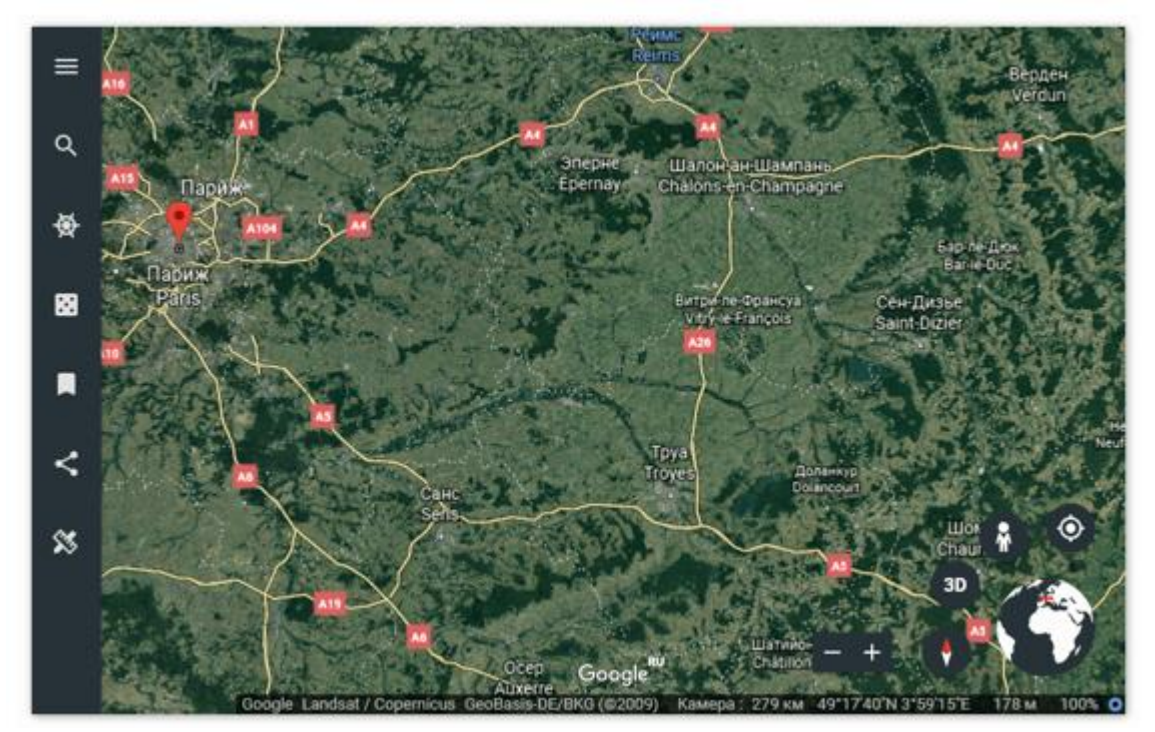

**Google Earth можно скачать для Android и других ОС:**

• **Бесплатно** — версия предназначена для домашнего и личного пользования, этот продукт имеет множество функций, включая отображение спутниковых и аэрофотоснимков, растущий набор слоев отображаемых данных, возможность отображения сторонних данных, инструменты для создания новых карт и возможность импорта информации по GPS. Корпорация Гугл создала сайт Geo Education, чтобы предоставить полезную информацию об использовании Google Earth, Maps, Sky и SketchUp в школах. Высшие учебные заведения могут также установить бесплатную версию для некоммерческого использования.

Google Earth Pro - это версия, разработанная для коммерческого использования, добавлена возможность создание фильмов, а также импорт шейп-файлов ESRI и файлов вкладок MapInfo. Может измерять области окружностей и полигонов, печатать и сохранять изображения с высоким разрешением.

• **Предприятие** — этот продукт позволяет делать снимки и собирать другие геопространственные данные сотрудникам в различных корпорациях.

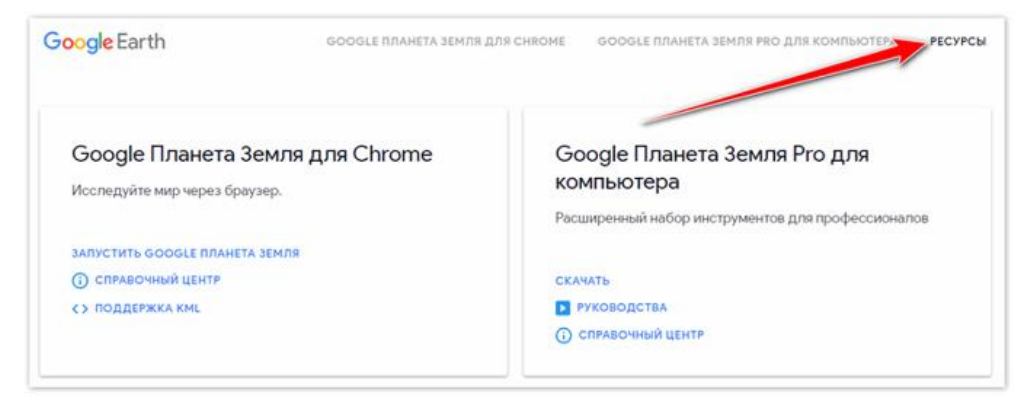

Каждая из этих версий может использоваться для чтения и создания данных в формате KML (Keyhole Markup Language), который позволяет преподавателям, студентам и другим пользователям обмениваться данными.

Бесплатная версия также может открывать файлы GPS, что очень полезно для обучения, и имеет функцию «**Добавить фото**».

Более развернутый ответ на вопрос, какая система координат в Google Earth используется, можно получить на официальном сайте.

#### **Дополнительный функционал**

Google Earth online предоставляет возможности поиска, панорамирования, масштабирования, поворота и наклона оси Земли. Приложение также предлагает инструменты для создания новых данных и растущий набор слоев данных, таких как вулканы и ландшафт, которые находятся на серверах Google и могут отображаться в представлении.

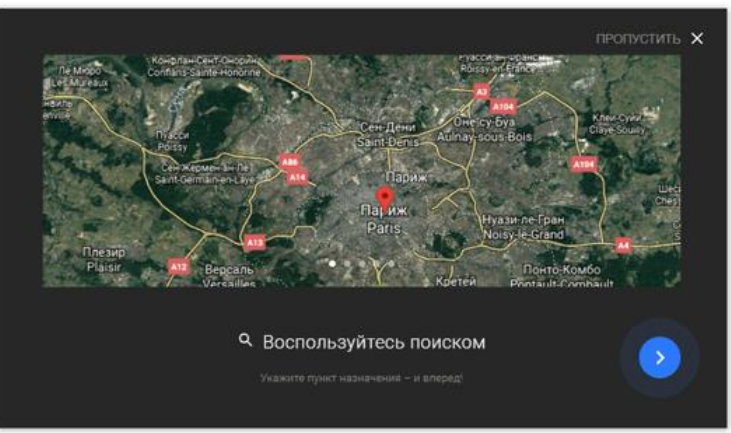

Сервис использует данные о высоте в основном из NASA Shuttle Radar Topography Mission (SRTM) и выявляет слой ландшафта, который может визуализировать пейзаж в 3D.

В некоторых местах данные о местности предоставляются при значительно более высоких разрешениях.

Спутниковая карта Гугл Моя Планета не является географической информационной системой (ГИС) с обширными аналитическими возможностями ArcGIS или MapInfo, но она гораздо проще в использовании, чем программные пакеты.

Карты Гугл и АПИ Гугл Планета Земля являются продуктами, которые включают некоторые функции Планета Земля и могут использоваться для встраивания интерактивных карт в веб-страницы. Сайт Google Maps был первоначально создан как услуга для обеспечения проезда. Но любопытные энтузиасты изучили JavaScript-код, который поддерживает сервис, и быстро научились создавать свои собственные настроенные Карты Гугл.

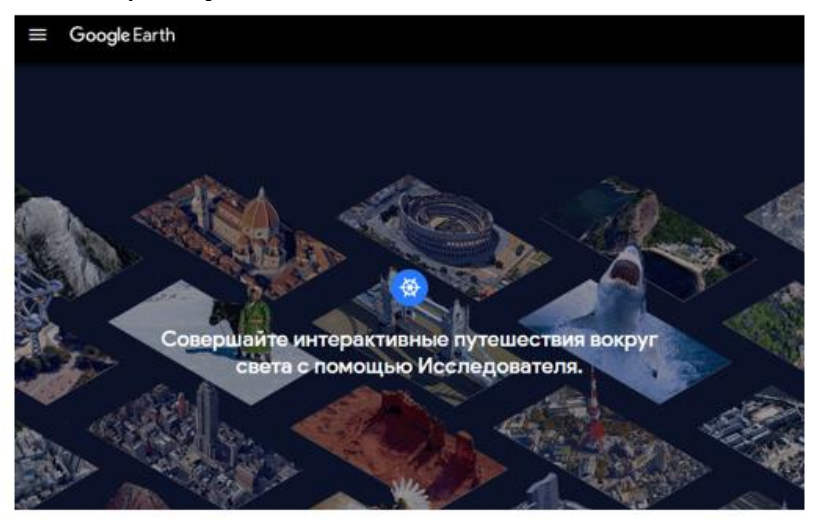

Впоследствии корпорация опубликовала информацию об общедоступном API Google Maps для всех, чтобы ее можно было использовать для создания пользовательских интерфейсов. Поэтому если пользователь захочет загрузить Google Earth Linux или установить Google Earth iOS и использовать их в реальном времени, он может зайти на торрент и скачать (бесплатно и на русском) онлайн-файл для установки.

Напротив, API Google Earth явно был создан, чтобы позволить общественности создавать настраиваемые трехмерные интерфейсы карт на веб-страницах, которые имеют внешний вид Google Earth. Как Maps, так и API Планета Земля предлагают те же снимки, а также возможность добавления функций, таких как настраиваемые кнопки, формы и панели.

#### **Гугл Планета Земля и кодирование**

Для создания этих специализированных приложений разработчики используют AJAX, который объединяет написание кода в JavaScript с доступом к данным, хранящимся в формате XML. Фактически, KML является формой XML. Карты Гугл могут использоваться во всех основных веб-браузерах и платформах, однако API Гугл Эрс в настоящее время доступен для Windows и Macintosh, но не для Linux. Он ограничен множеством браузеров и требует от пользователя загрузки плагина. Другая технология сопоставления, доступная через Гугл, — это API Google Mapplets. Маплеты — это небольшие приложения, которые запускаются на Картах Google, а не размещаются на стороннем веб-сайте.

Кодирование в JavaScript не требуется для создания простых Карт Гугл. Настройка простых настраиваемых карт и отправка их в интернете требует входа в бесплатную учетную запись и активации вкладки Мои карты. Набор инструментов позволяет создавать точки, линии и многоугольники на карте. Карте присваивается URL-адрес, который может использоваться для обмена.

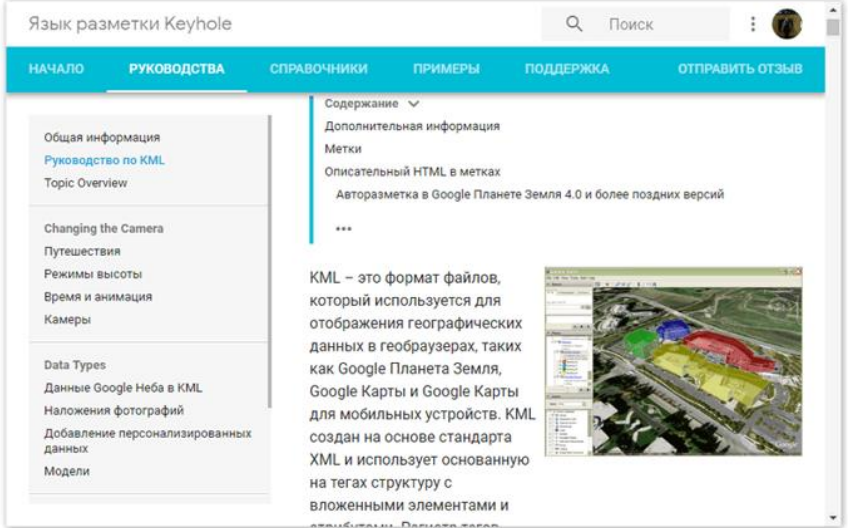

Также отображается код HTML, который используется для вставки карты в вебстраницу. Для просмотра карт, созданных таким образом, необязательно скачивать Google Earth на ПК — достаточно использовать веб-браузер. Файл KML, который был сохранен на веб-сервере, можно открыть, введя его URL-адрес в поле поиска Google Карт.

Существует даже версия для iPhone. Этот продукт может отображать те же снимки, которые доступны на настольных версиях, выполнять поиск и ссылаться на статьи Википедии о достопримечательностях, но у него нет всех возможностей настольных версий.

## **Google Earth: как пользоваться в приложении и браузере**

Почти все пользователи смартфонов сразу разбираются, как пользоваться приложением Google Earth, как ввести координаты интересных мест, сохранить метки мест, которые уже посетили.

## **Приложение очень просто в использовании:**

- Скачать Google Earth VR на PC, APK из магазина Гугл или через торрент.
- ⎯ Установить программу на ПК или смартфон.

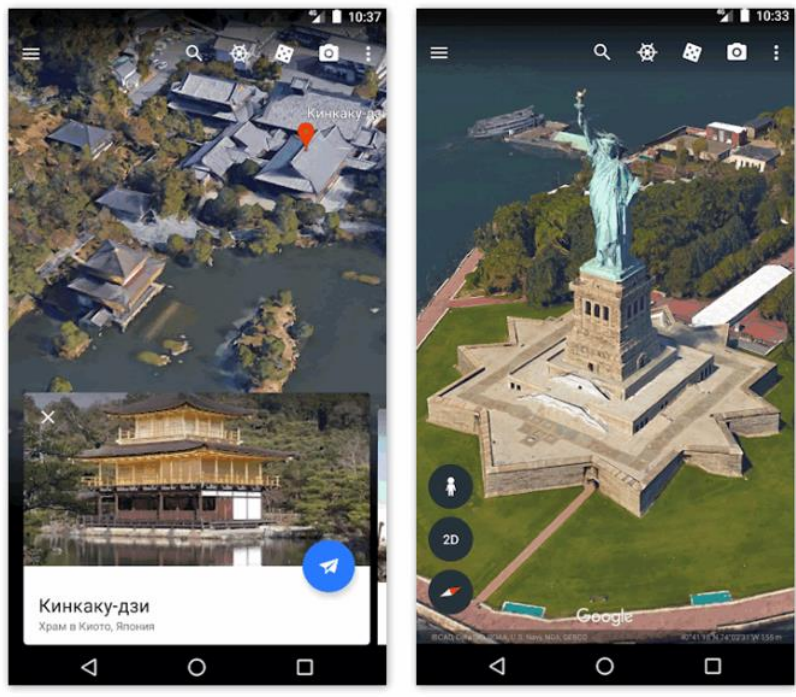

Уже после первого открытия можно использовать весь функционал.

Но можно ли смотреть карту Земли через браузер?

**Оказывается, можно, нужно лишь следовать инструкции:**

- ⎯ Перейдите на сайт [earth.google.com](http://earth.google.com/) в своем браузере и нажмите «**Запустить Гугл Планета Земля**».
- ⎯ При первом запуске посмотрите, какие функции доступны, или сразу же переходите на платформу.

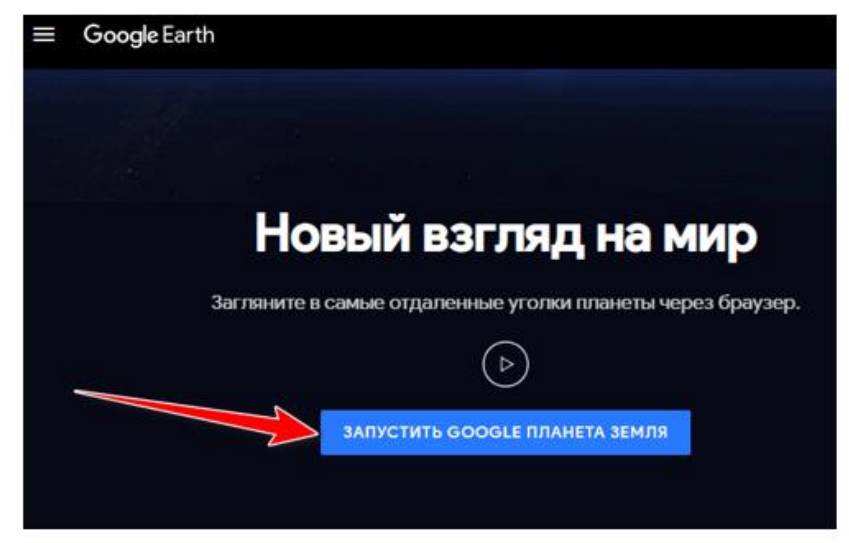

#### **Сервис в браузере открывает такие возможности:**

- ⎯ Поиск местоположения по имени.
- ⎯ Поиск по описанию (например, столица Франции или пустыня в Северной Африке).
- ⎯ Чтение краткого описания интересуемого места или объекта.
- ⎯ Управление положением карты с помощью мышки (поворот, наклон и т. д.).
- ⎯ Управление масштабом (увеличить + или двойной щелчок, уменьшить -).

Сохранение местоположения в «**Мои места**».

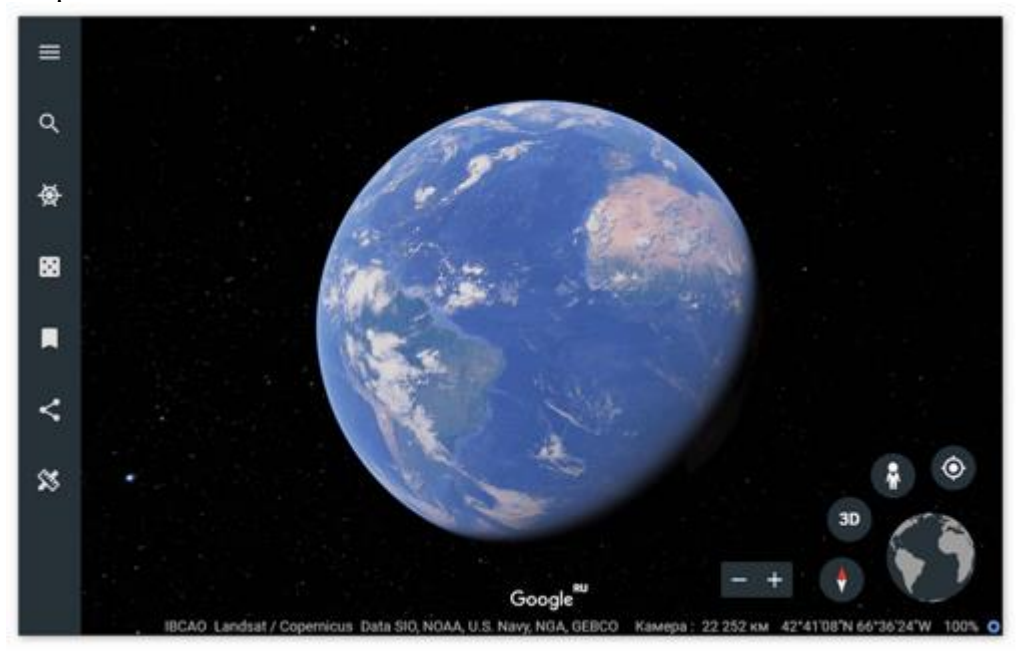

Применение сервиса в браузере, в отличие от загрузки приложения, упрощает его использование — юзер может получить доступ к нему на любом компьютере. Он менее ресурсоемкий, чем загруженная версия.